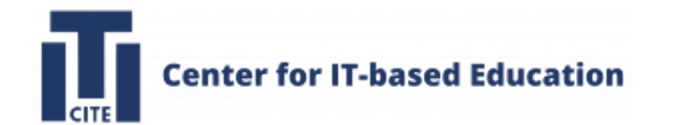

## 2024年度 遠隔講義ガイダンス

## IT活用教育センター 准教授 原田耕治

1

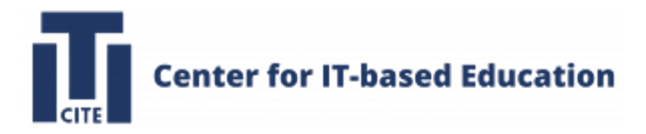

### ガイダンス資料

### Googleで「IT活用教育センター」で検索

→ 当センターのウェブサイト(https://cite.tut.ac.jp/)

→ 「講義の受け方」

→「2024年度新入生向け遠隔講義ガイダンス」

### メモしてください!!

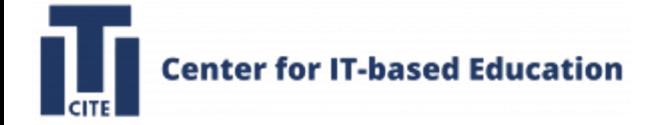

### はじめに

本ガイダンスを担当するIT活用教育センター(CITE)です。当センターでは、情報技術「Information

Technology (IT)」を活用した教育を実践・普及することをミッションとしています。具体的には、

- 教育のデジタルトランスフォーメーション(DX)化の支援
- ITを用いた学習の習慣化
- IT活用教育の質向上の推進
- 数理・データサイエンス・AI教育の支援

またこのミッションを実現するために、

- デジタル教材の開発
- 教材のデジタル化のための技術支援
- ITを活用した教育支援
- 「GIKADAI 数理・データサイエンス・AI 教育プログラム」の支援 等に取り組んでいます。よろしくお願いいたします。

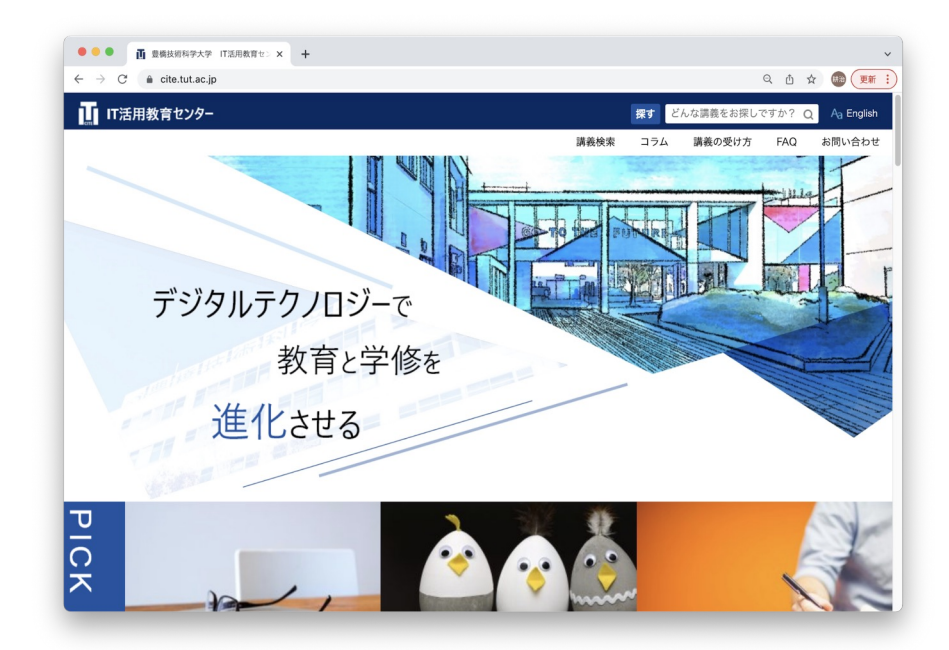

3 CITEのウェブサイト https://cite.tut.ac.jp/ja/

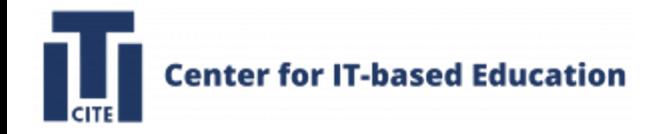

### はじめに

本学ではITを利用した教育・学習をサポートするために、学習管理システムと して

- Google Classroom
- LMS Moodle
- を利用してます。

またBYOD(Bring Your Own Device) による教学を推進するために、 「Microsoft包括ライセンス」を契約しています。この契約により、皆さんは自身 のノートPCに無償でMicrosoft 365をインストールし、レポートやプレゼンテー ション資料作成に利用できます。

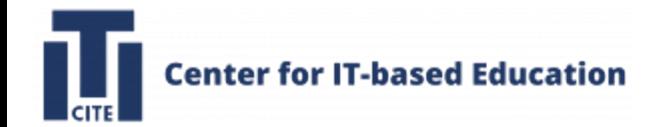

はじめに

Google ClassroomとはGoogle社が 学校向けに開発したWebサービスで、 課題の作成、配布、提出、採点の 簡素化とオンライン講義を可能とします。

Google Classroomを利用した講義では、

- 課題の作成と配布、提出にGoogleドライブ
- 課題作成用にGoogleドキュメント、スプレッドシート、スライド
- コミュニケーション用にGmail
- スケジュール管理用にGoogleカレンダー
- オンライン講義を行うためのGoogle Meet

を積極的に活用します。

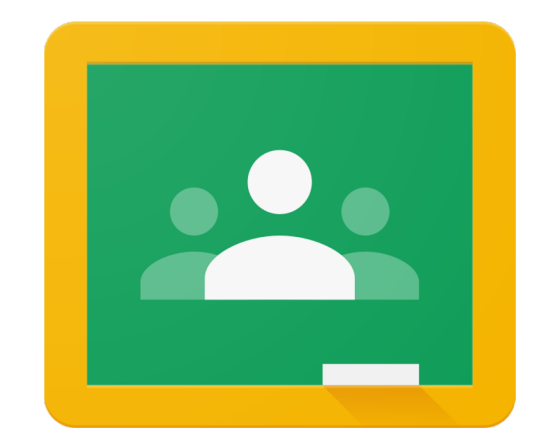

Google classroomのロゴマーク

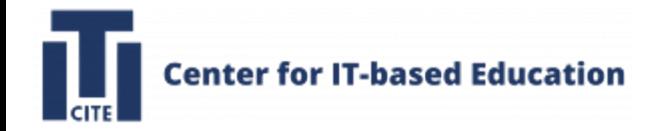

はじめに

Moodle(ムードル)はオープンソースの

Learning Management System(LMS) です。

LMSとは,いわゆる学習管理システムであり、

インターネットを利用した学習・教育を

実施する場合に中核となるシステムです。

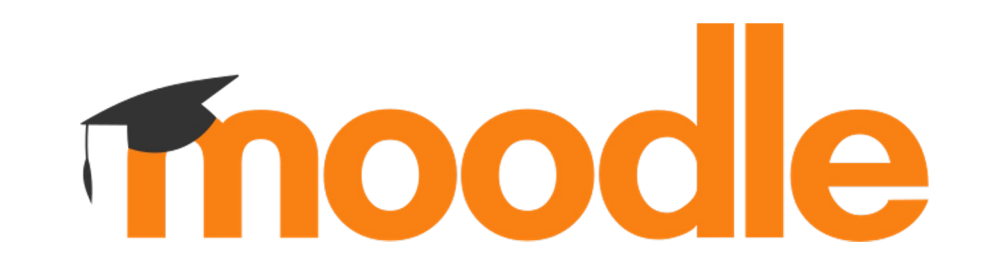

学生にとって重要な機能は課題提出機能です。ファイルのアップロードにより, 課題レポートを 提出することができます。本ガイダンスでもこの機能の説明をします。教員にとっては、提出 期限がシステム上で設定でき,提出状況画面で未提出者が一目で分かるなど効率的に収集・ 管理できます。学生にとっても,自分のさまざまな提出物が散逸せずに一箇所に保存しておけ るメリットがあります。

課題提出機能の他に、資料配布・動画配信・フォーラム・小テスト・フィードバックなどの機能が あります。

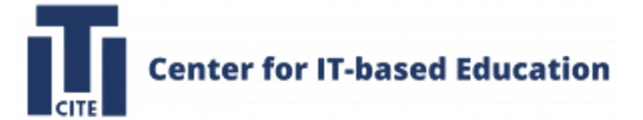

## ガイダンスで説明する内容

- 1. Google Classroomの利用方法
- 2.Moodleの利用方法
- 3. Microsoft365のインストール方法
- 4. GIKADAI 数理・データサイエンス・AI教育プログラムの約
- 5. ノートPCの貸出
- 6. PCなんでも相談室の紹介

ガイダンス資料:Googleで「IT活用教育センター」で検索→citeのウェブサ· →「講義の受け方」→「ガイダンス」

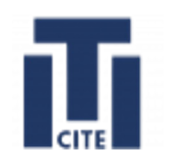

# 1.Google Classroomの利用方法

- Google Classroomの起動方法
- クラスへの参加方法
- 課題レポートの提出方法
- 質問の方法
- オンライン講義に参加する方法

このガイダンス資料で説明します。 これらは講義開始前に必ず実行し、 できるようにしておくこと。

# 1.Google Classroomの利用方法

- Google Classroomの起動方法
- クラスへの参加方法
- 課題レポートの提出方法
- 質問の方法

תו

• オンライン講義に参加する方法

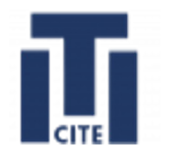

## Google Classroomの起動方法

## について説明します。

注意! Google ClassroomをPCで利用する場合、ブラウザとして 「Google Chrome」の使用を強く推奨します。 他のブラウザを利用した場合、CITEからのサポートが十分でない 場合がありますので、承知の上利用してください。

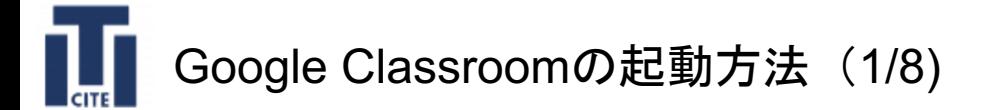

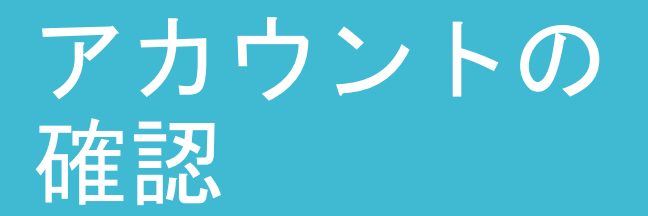

郵送されたユーザ認証情報通知書に記載の「アカウント名」と 「メールアドレス」を使用します.

### ユーザ認証情報通知書

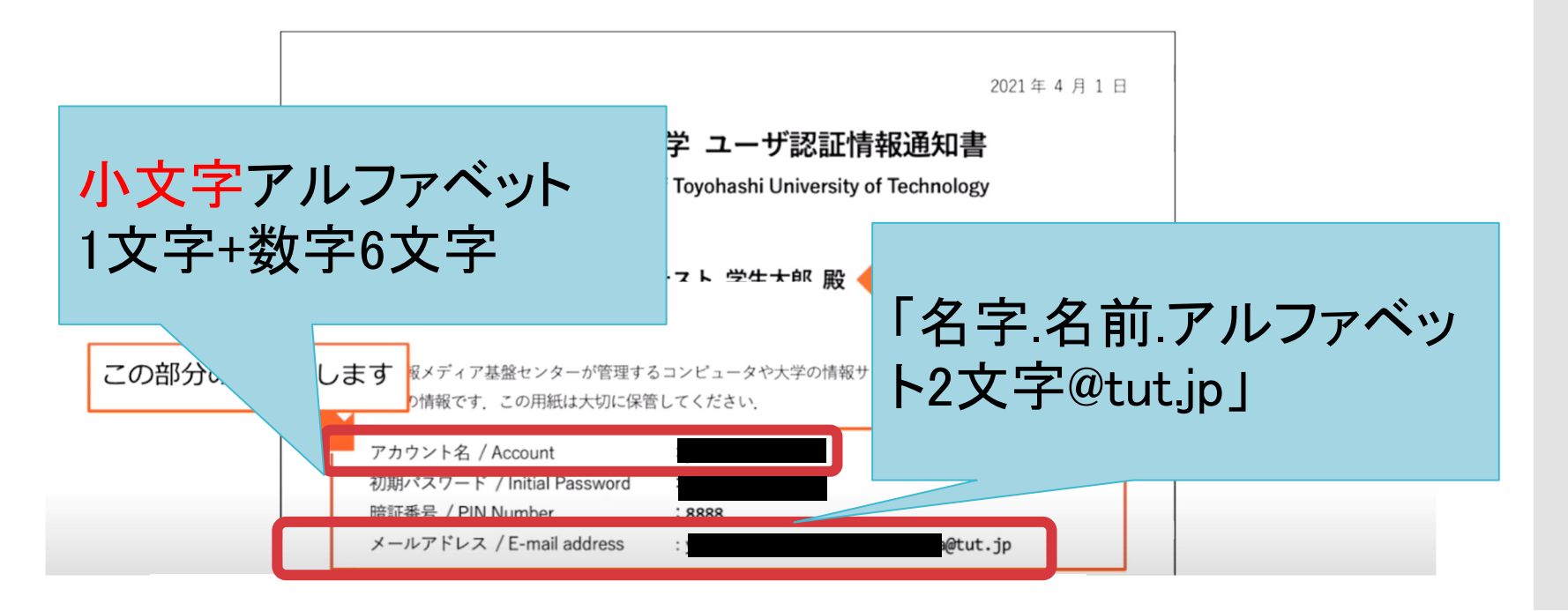

## Googleに ログイン

Google Classroomの起動方法(2/8)

- 1. Googleのトップページに移動します。
- 2. 別のGoogleアカウントでログインしている場合は、ログアウトして下さい。 3. 「ログイン」をクリックします。

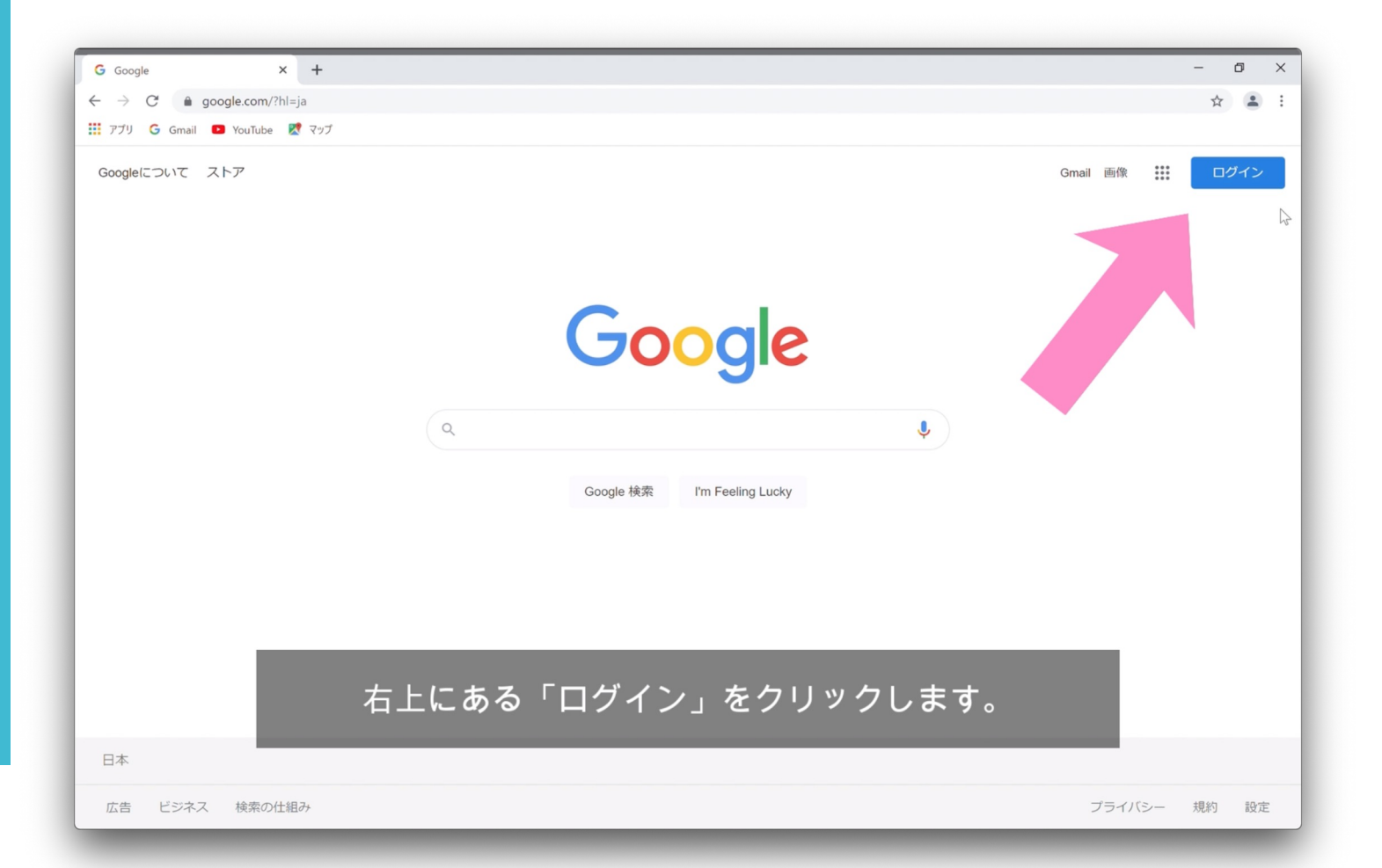

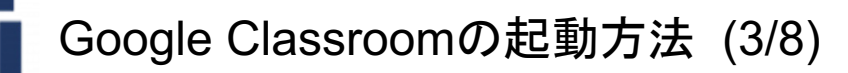

メール アドレス を入力

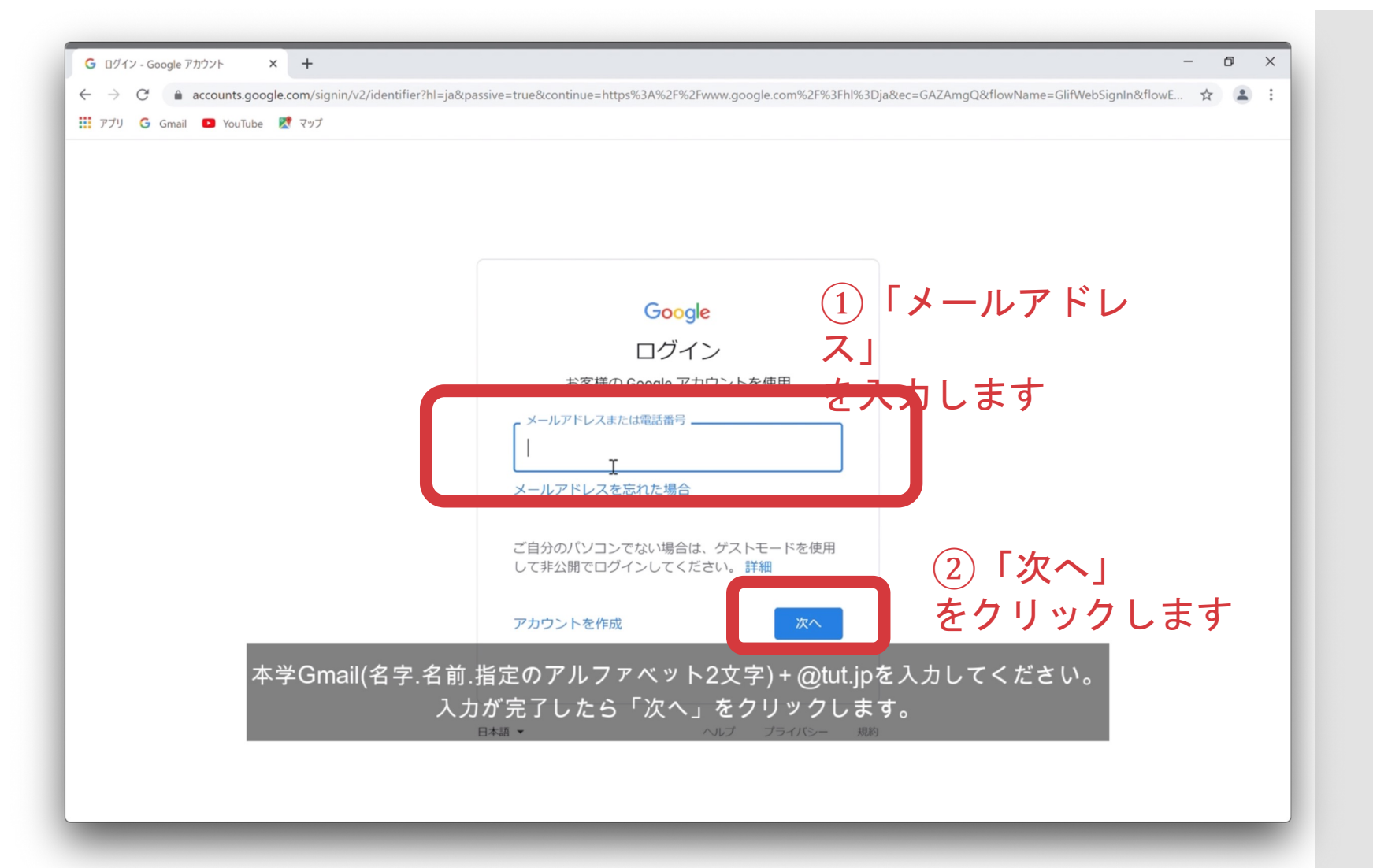

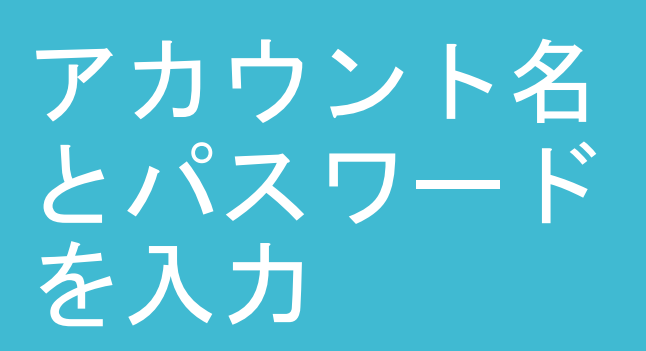

Google Classroomの起動方法 (4/8)

### ユーザー認証情報通知書にある「アカウント名」と「パスワード」を入力し、「ログ イン」をクリックします。

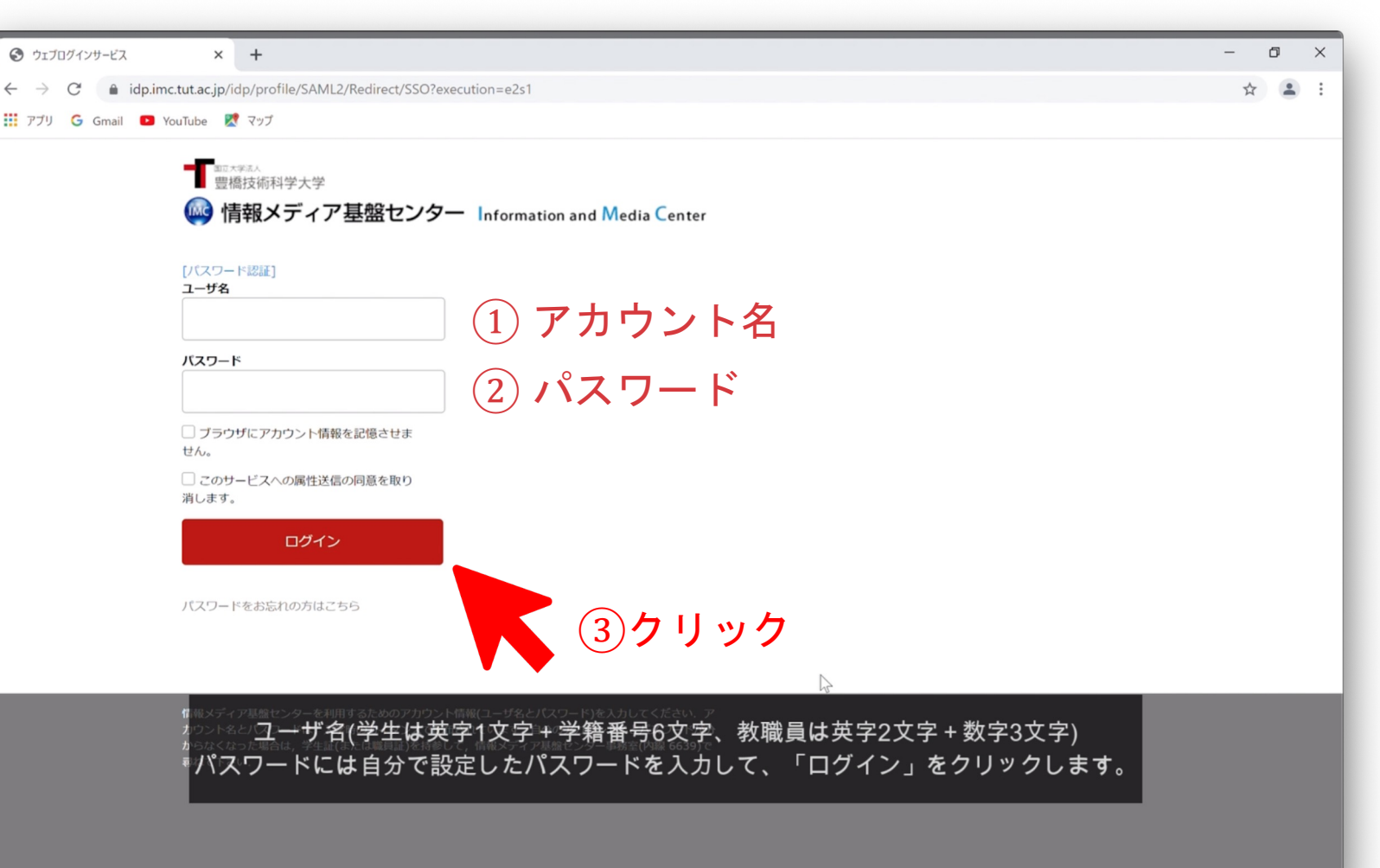

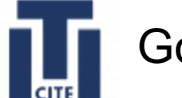

Google Classroomの起動方法 (5/8)

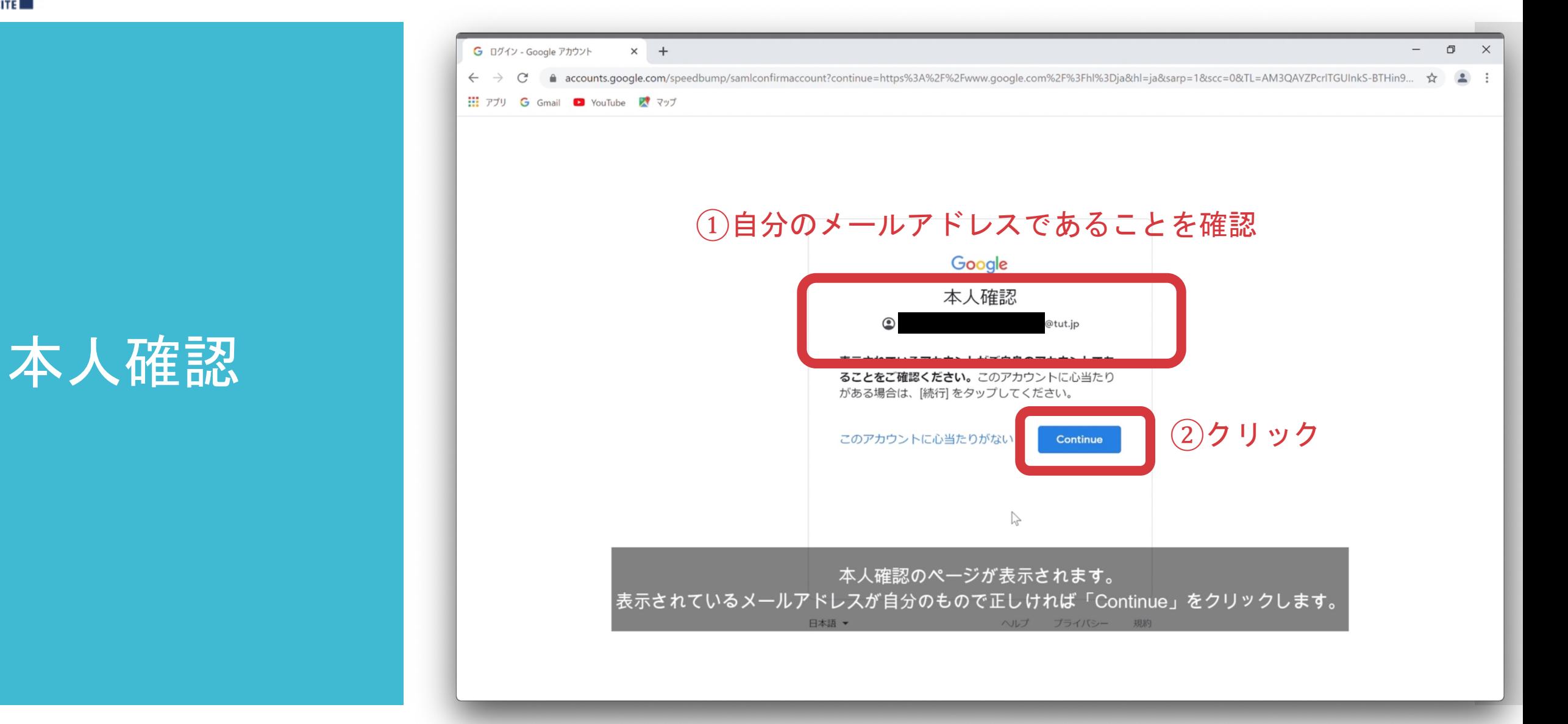

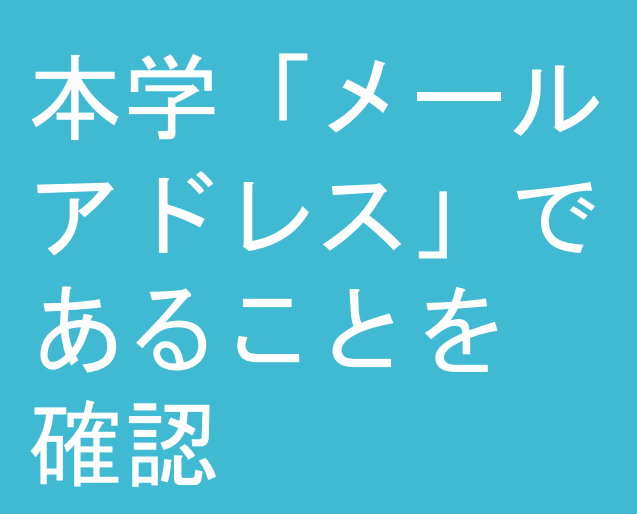

Google Classroomの起動方法 (6/8)

### メールアドレスが本学の「メールアドレス」であることを必ず確認

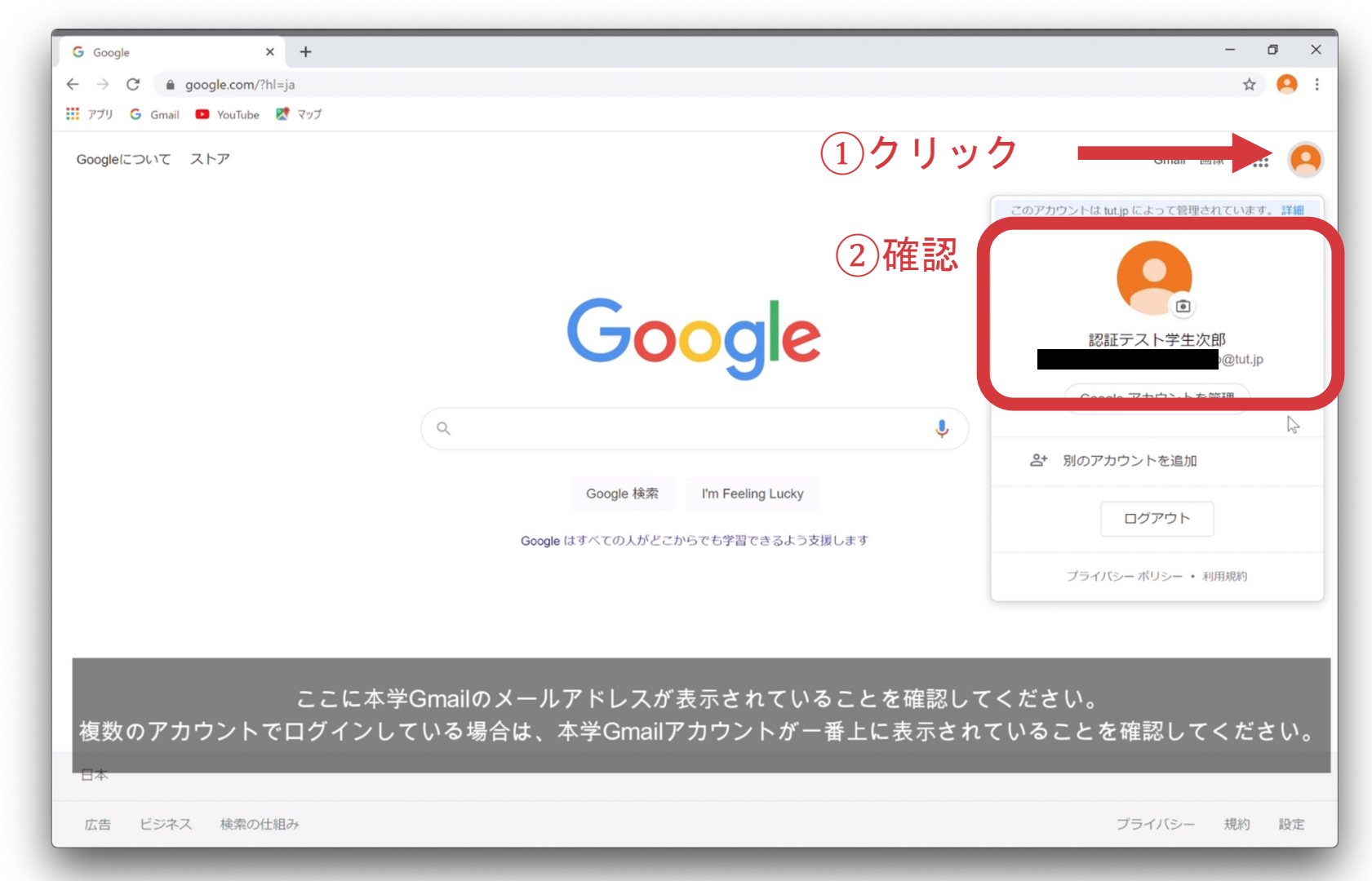

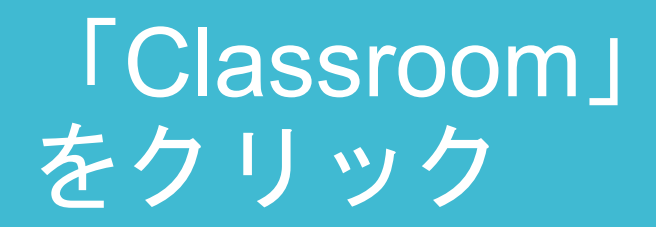

Google Classroomの起動方法 (7/8)

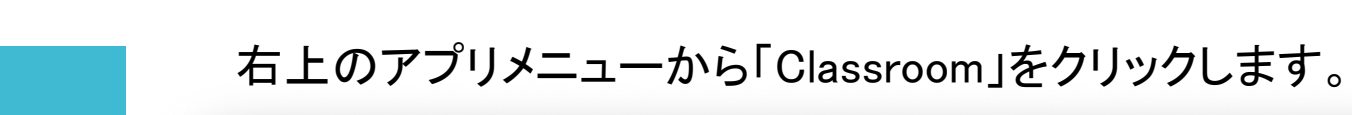

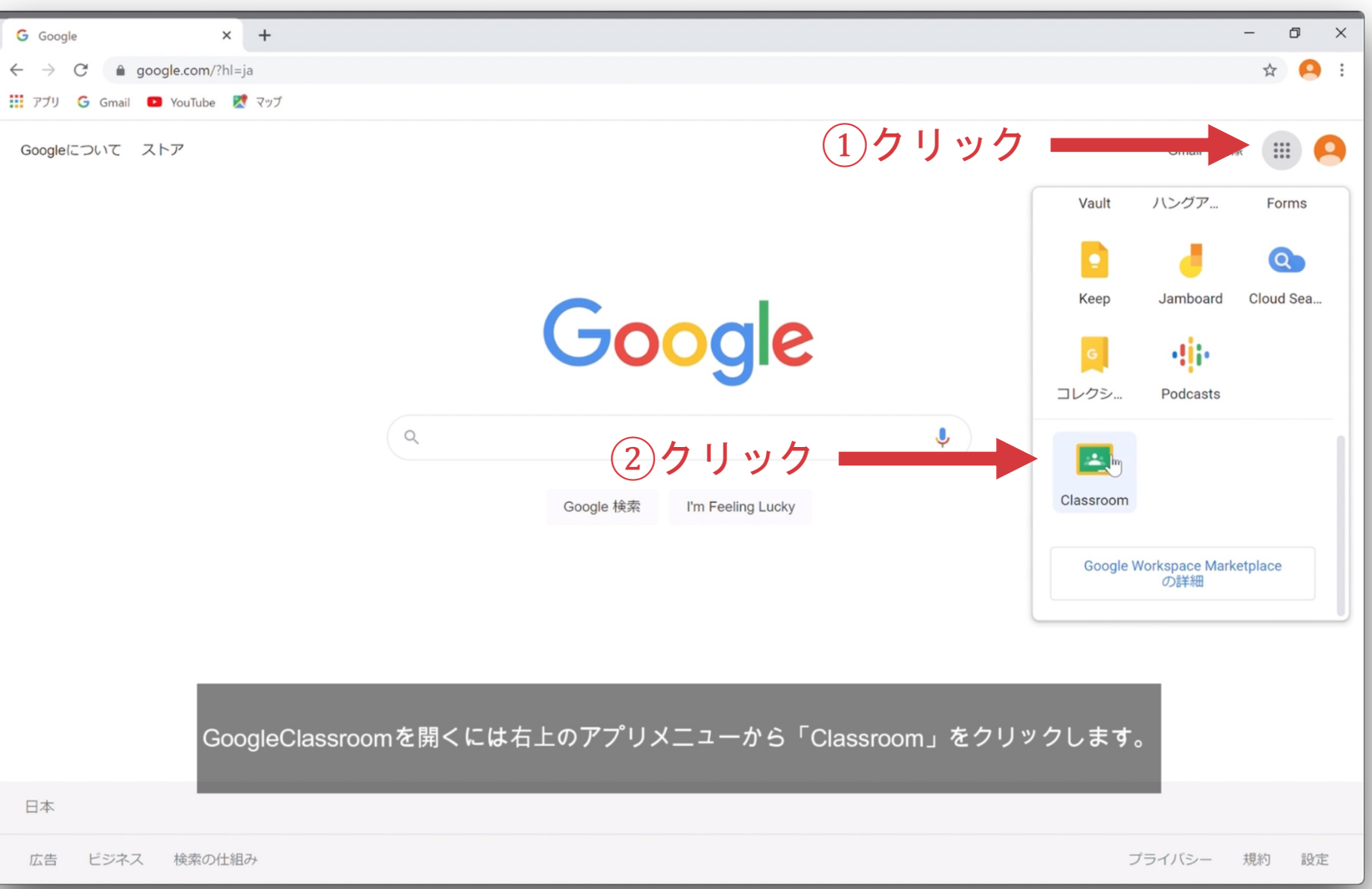

17

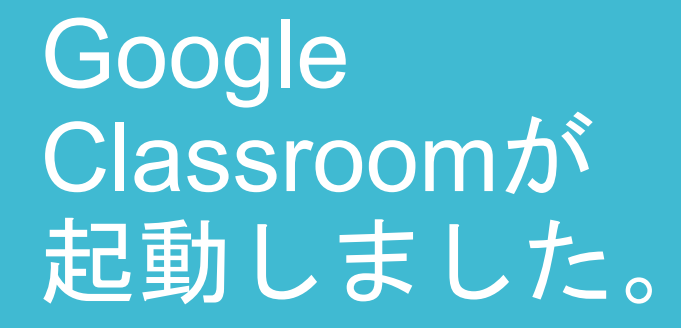

Google Classroomの起動方法 (8/8)

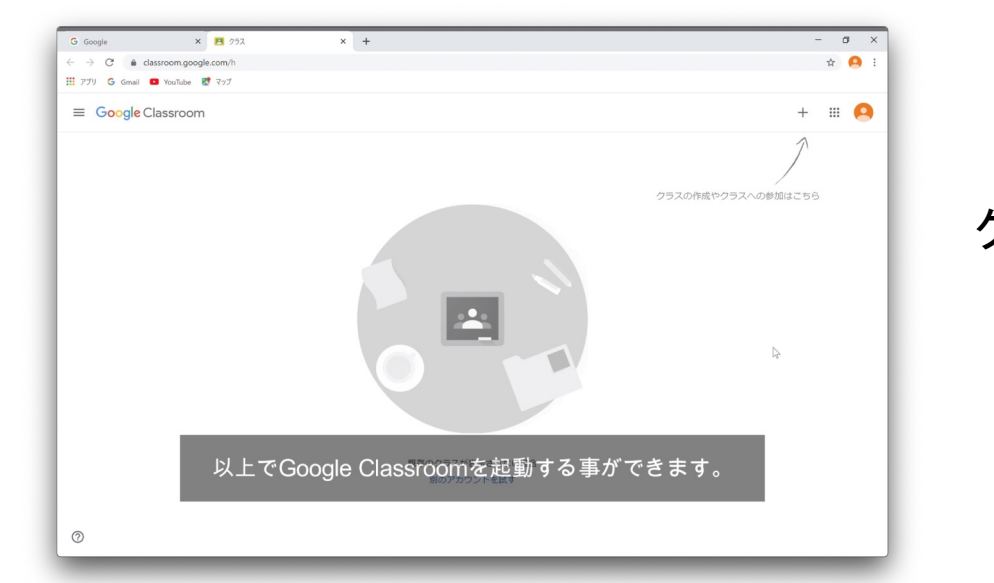

複数のクラスに参加済み

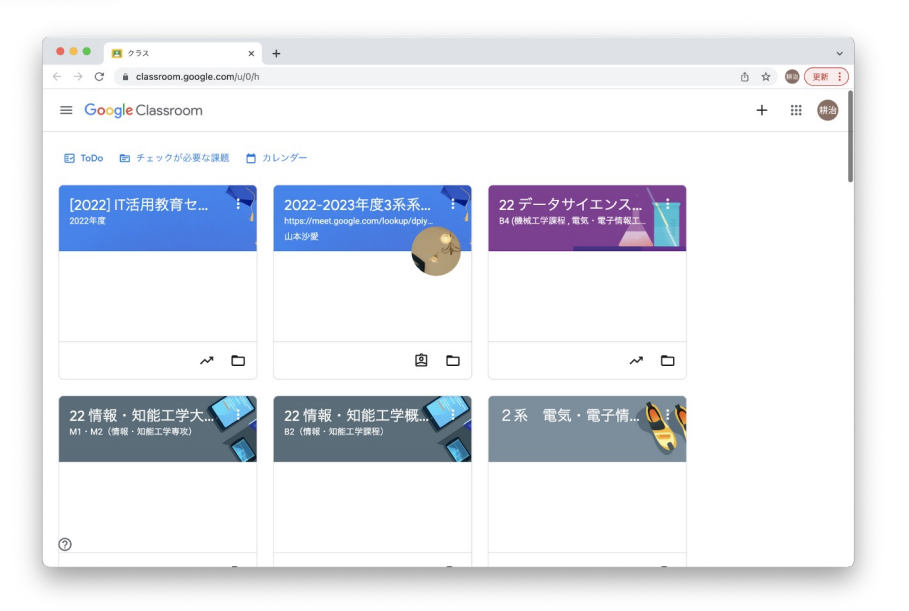

### クラスに未参加

### תר 1.Google Classroomの利用方法

- Google Classroomの起動方法
- クラスへの参加(登録)方法
- 課題レポートの提出方法
- 質問の方法
- オンライン講義に参加する方法

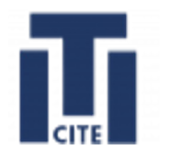

## クラスへの参加方法について

## 説明します。

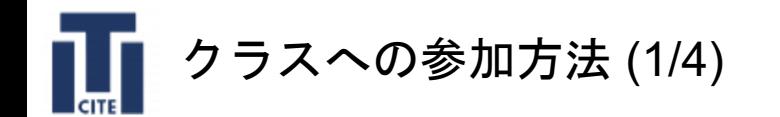

クラスへの参加方法 (1/4) Google classroomの起動方法(6/8)まで終えているとします。

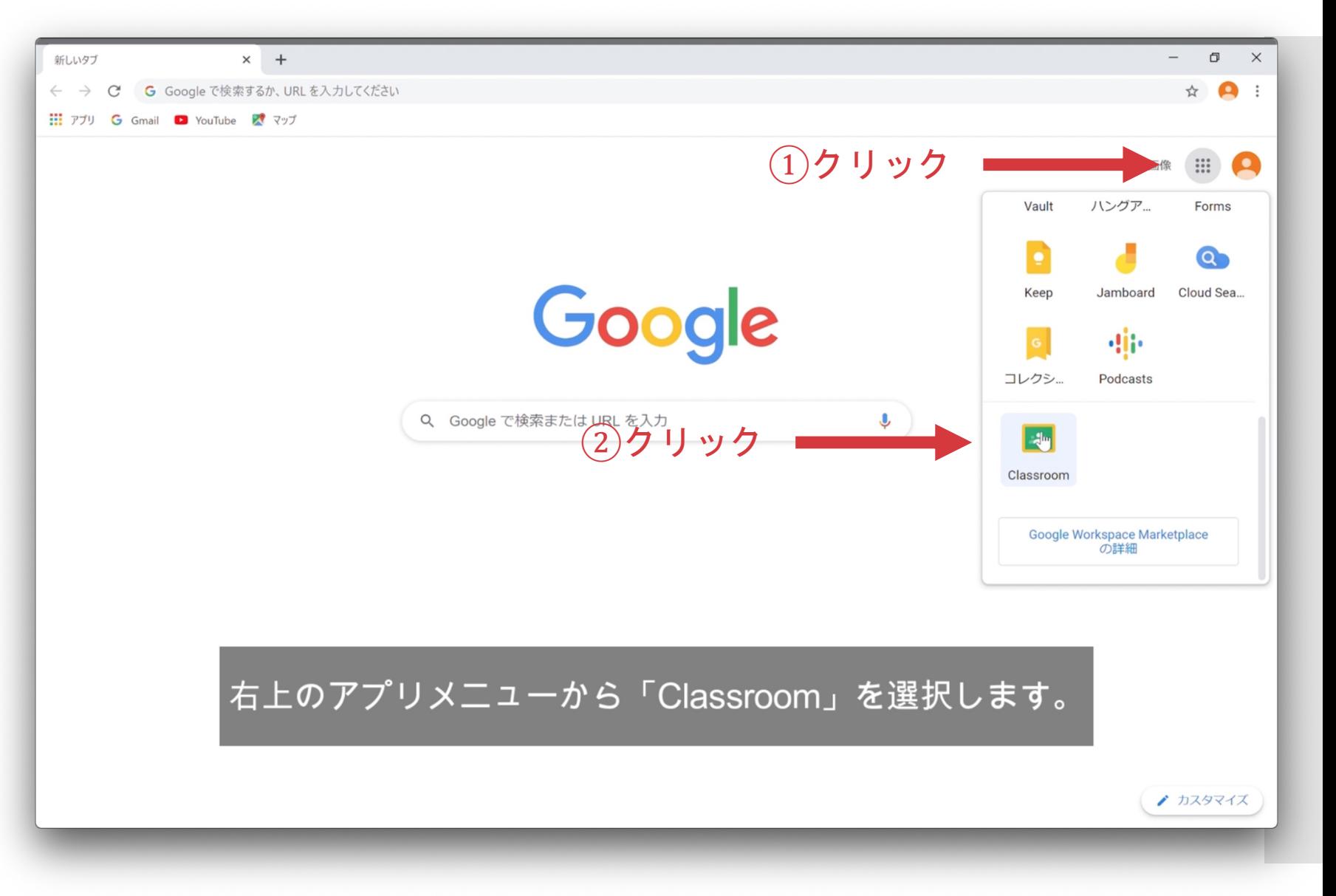

**「Classroom」** に移動する

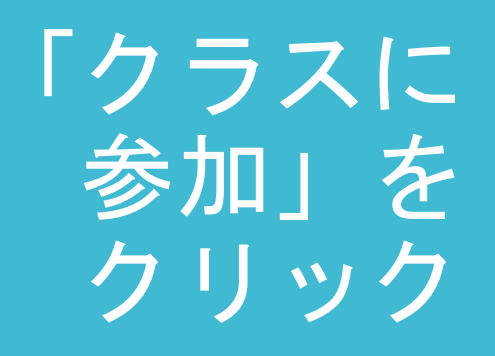

クラスへの参加方法 (2/4)

 $\prod_{\rm circ}$ 

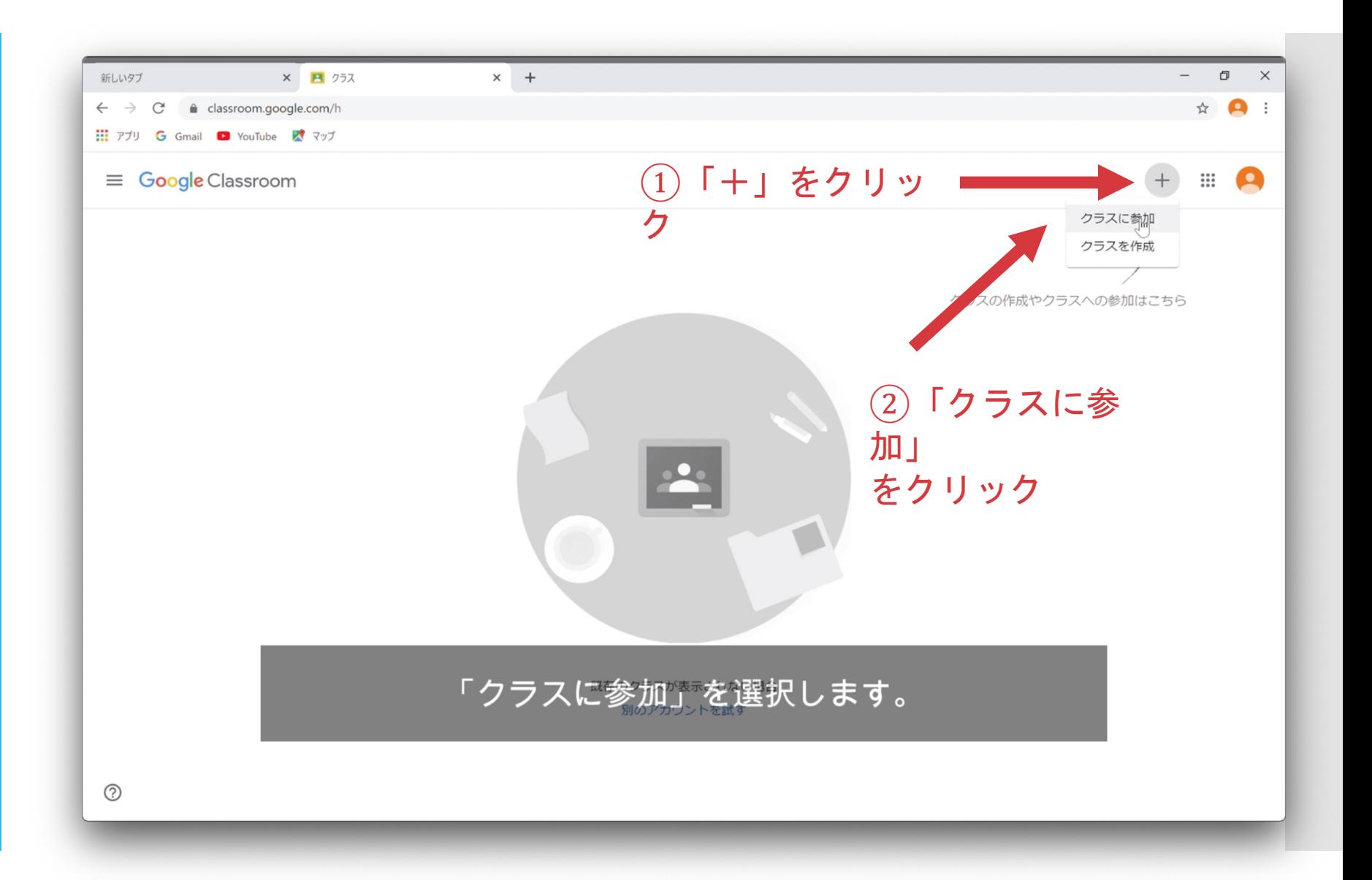

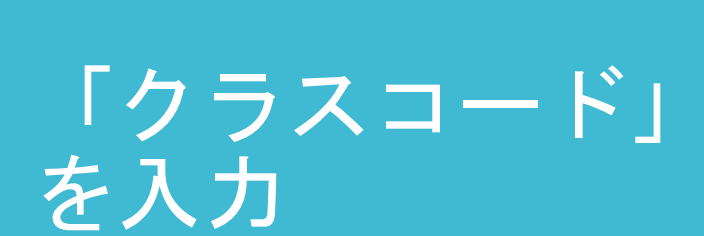

クラスへの参加方法 (3/4)

ΠT

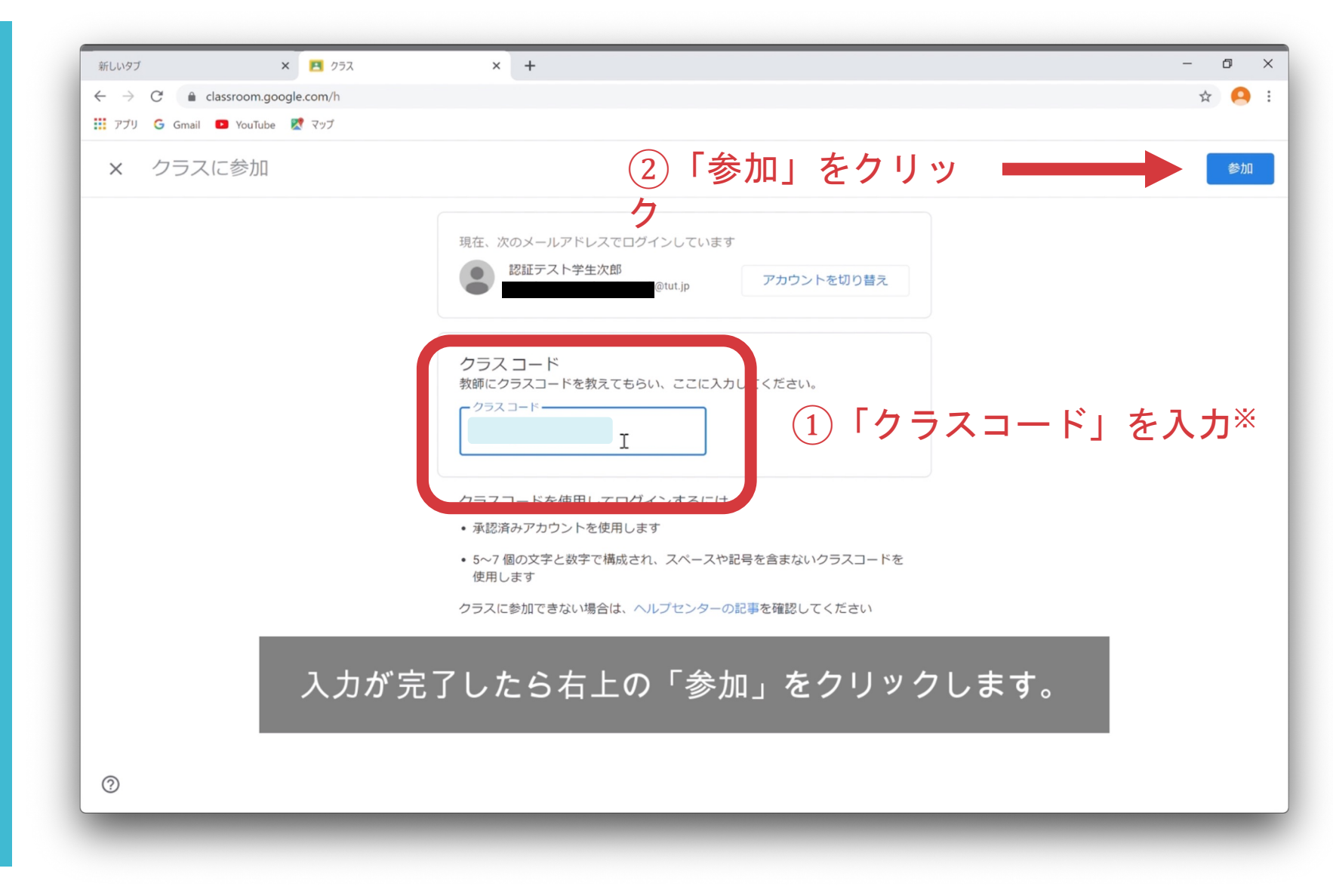

※「クラスコード」は担当教員から教えてもらって下さい。 23

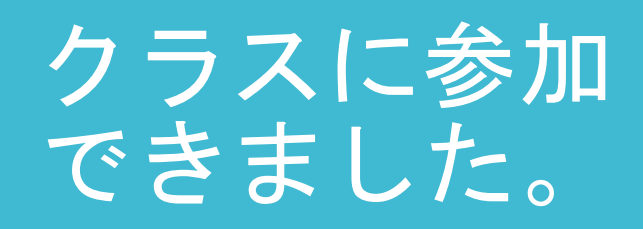

クラスへの参加方法 (4/4)

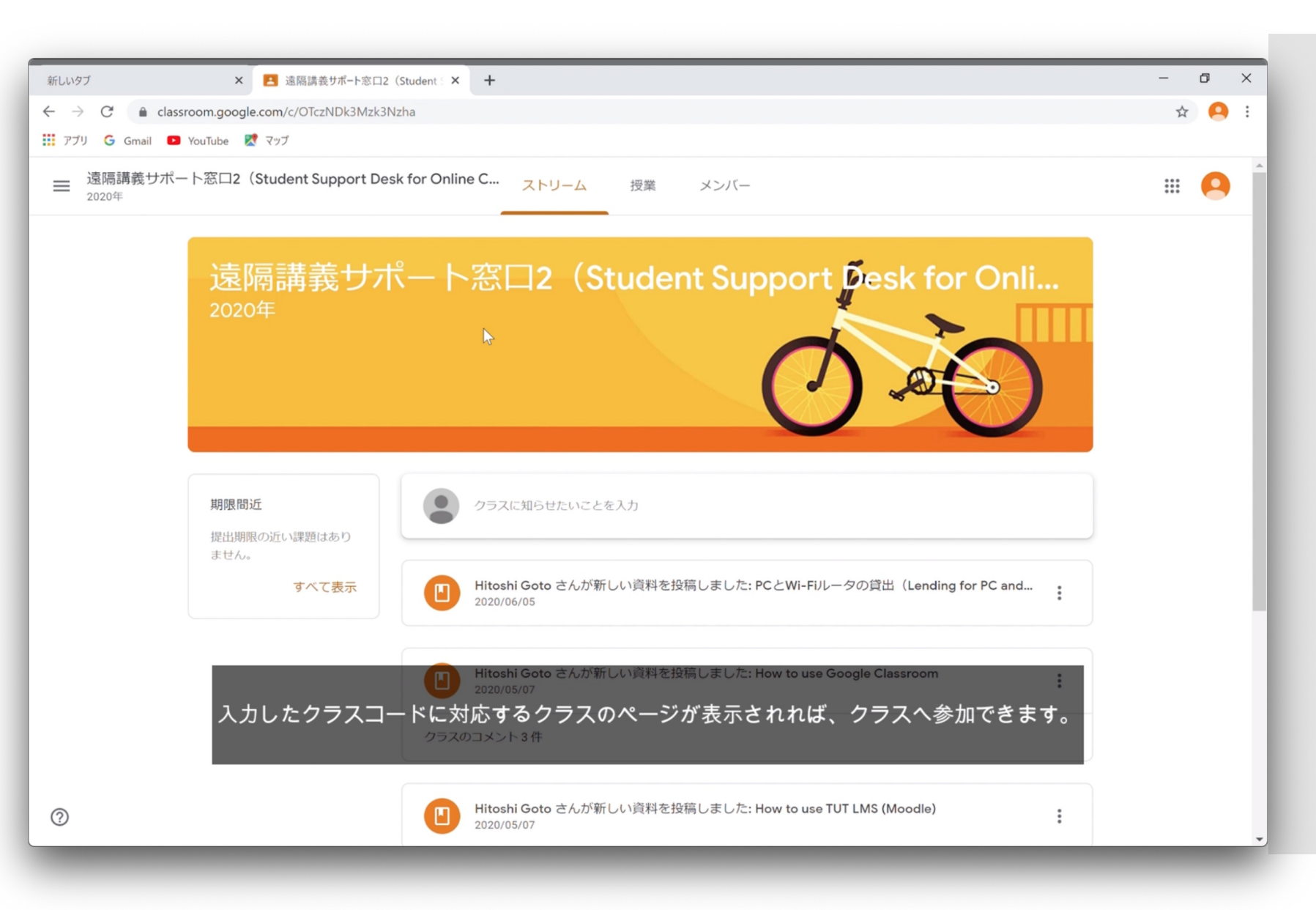

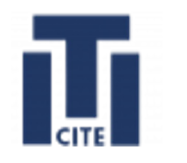

# クラスルームに参加してみよう

- Google Classroomの起動方法
- クラスへの参加方法
- 課題レポートの提出方法
- 質問の方法
- オンライン講義に参加する方法
- このガイダンス資料で説明します。 これらは講義開始前に必ず実行し、 できるようにしておくこと。
- 「Google Classroomの起動方法」と 「クラスへの参加方法」をマスターしたら 必要に応じてチュートリアル用の ビデオを視聴して下さい 「2024 IT活用教育センターガイダンス」の クラスに参加しすると視聴できます。 クラスコード:3dsjtjv

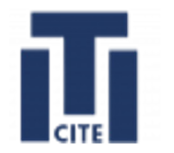

## Google Classroomの利用方法

## は以上です。

# 次にMoodleの利用法について

## 説明します。

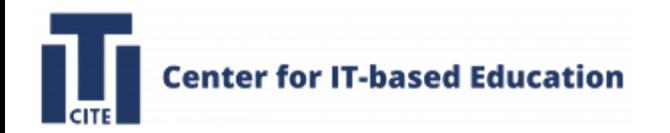

内容

1.Google Classroomの利用方法

2.Moodleの利用方法

- 3.Microsoft 365のインストール方法
- 4. GIKADAI 数理・データサイエンス・AI教育プログラムの紹介

5. ノートPCの貸出

6. PCなんでも相談室の紹介

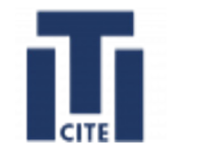

# 2. Moodleの利用方法

### ここでは以下の二つの方法を学びます。

• Moodleへのログインする方法

(講義開始までに必ず実行し、できるようにしておくこと)

• 課題の確認と提出する方法(必要に応じて参照)

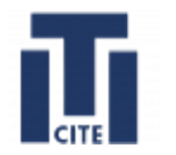

## Moodleにログインする方法について

## 説明します。

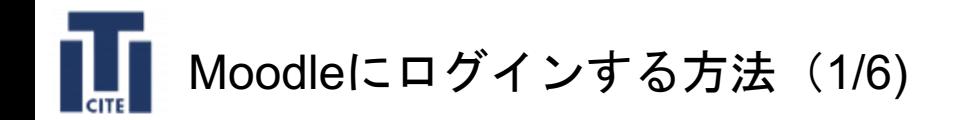

## アカウントの 確認

郵送されたユーザ認証情報通知書に記載の「アカウント名」と 「パスワード」を使用します。

### ユーザ認証情報通知書

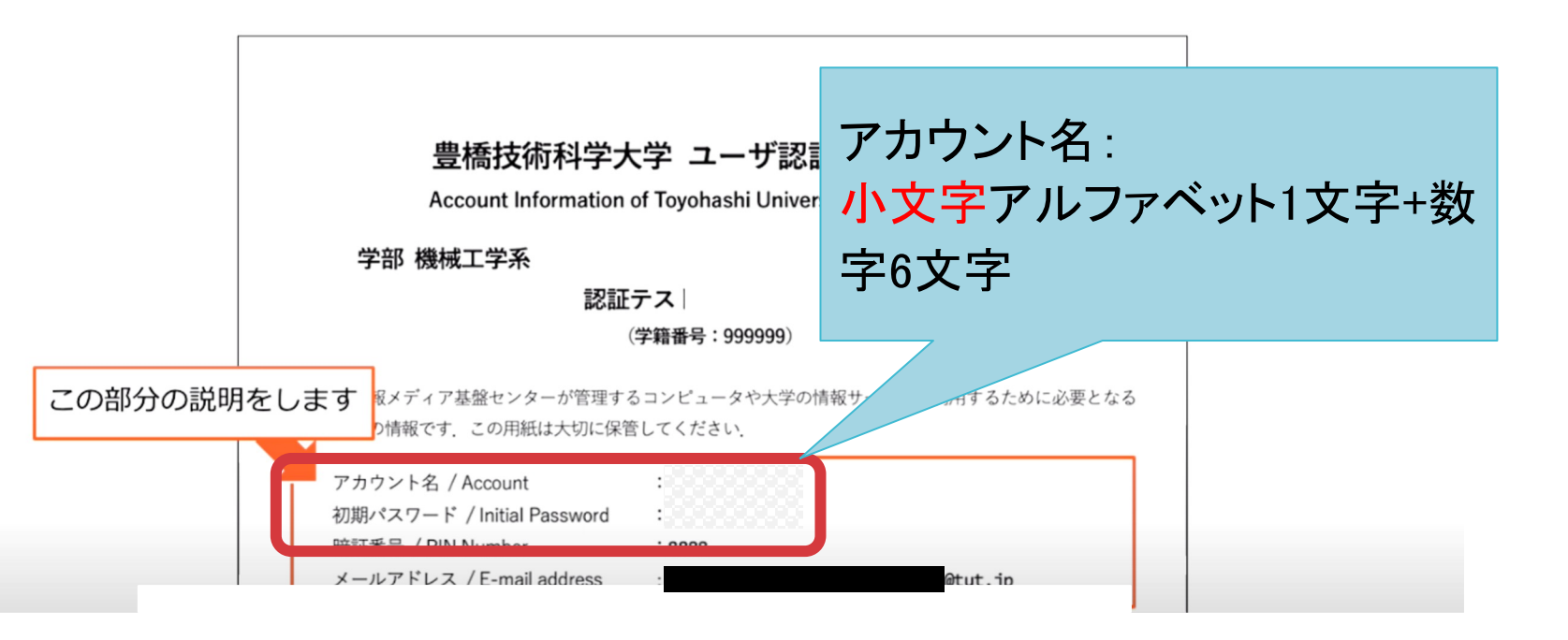

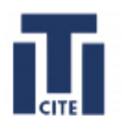

Moodleにログインする方法 (2/6)

### ブラウザを開き、LMS Moodle (https://lm

#### $\bullet\bullet\bullet$ **Th** TUT LMS  $\times$  +  $\leftarrow$   $\rightarrow$  C' a Ims.imc.tut.ac.jp **≡ TUT Moodle** 日本語 (ja) ▼ **TUT LMS** ■ CITE 速報 No.1: Moodleの更新について (更新作業期間: 3/18(金):18:00~3/23(水):9:00) コースカテゴリ ▷eラーニング高等教育連携 (eHELP) (5) ▷一般基礎 (1) ▶ 共通科目(8) ▷機械工学課程・専攻(Mechanical Engineering) ⑵ ▶ 電気 · 電子情報工学課程 · 専攻(Electrical and Electronic Informati ▷情報・知能工学課程・専攻(Computer Science and Engineering) (18 ▷ 応用化学・生命工学課程・専攻(Applied Chemistry and Life Scien ▷ 建築・都市システム学課程・専攻(Architecture and Civil Engineeri ▷情報メディア基盤センター(4) ▼教育研究基盤センター(17) ▷ 工作支援部門(2) ▼先端農業・バイオリサーチセンター<sub>(1)</sub> ▶植物工場マネージャー(6) ▷ 植物工場マネージャー (2) (18)

## Moodleに 移動

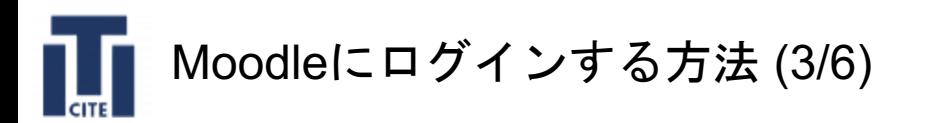

## 受講する講義 を選択

1. [コースカテゴリ]の中から自分が受講する講義のカテゴリを選択します。

### 2. 講義の一覧が表示されるので、受講する講義名を選択します。

下図は情報・知能工学課程・専攻を選択した例です。

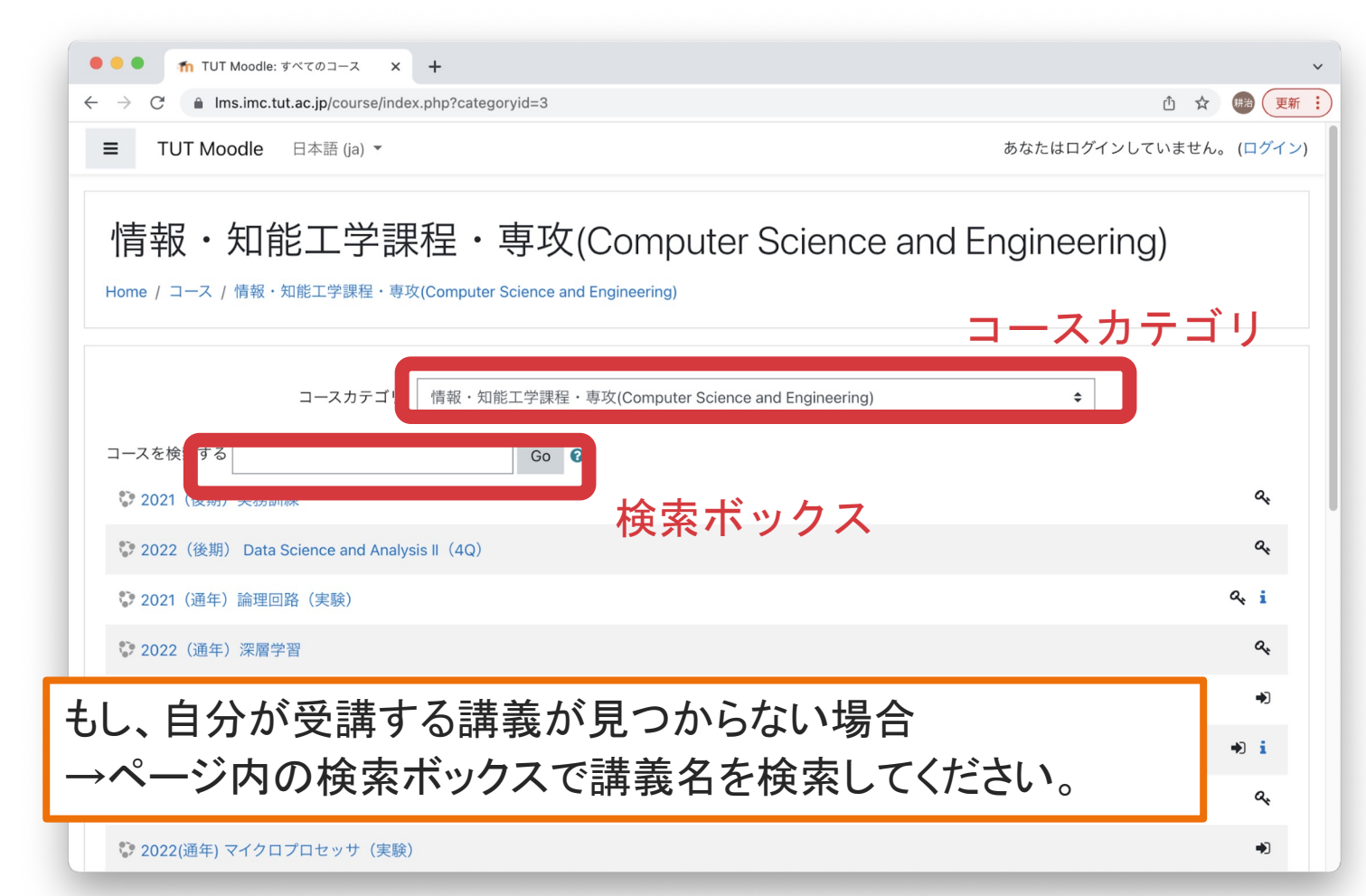

32

## 受講する講義 を選択

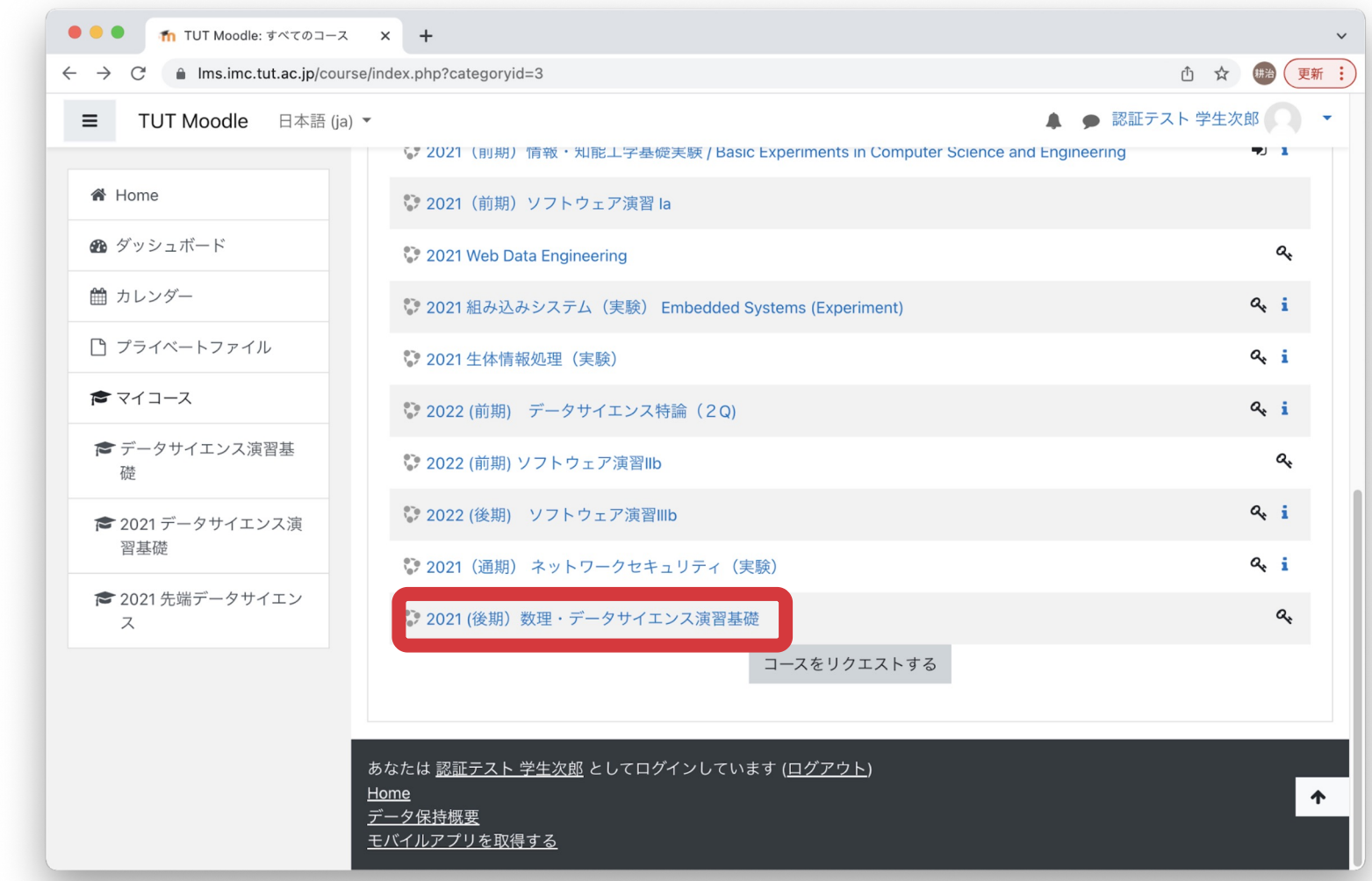

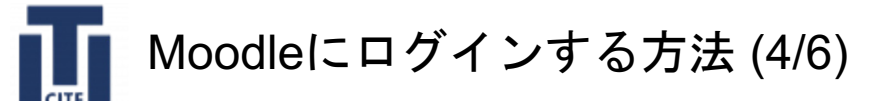

## 所属機関の 選択

講義を選択すると以下のような画面になり、ログインすることを要求されます。 「豊橋技術科学大学」を選択し,「選択」ボタンを押してください。

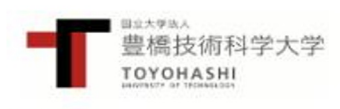

#### 所属機関の選択

豊橋技術科学大学Moodleを利用するためには、所属機関の認証システムで認証する必要がありま す。下のメニューからあなたの所属機関を選び、選択ボタンを押してください。

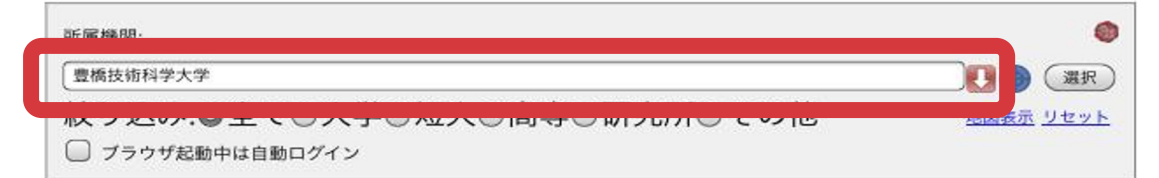

※国立高等専門学校に所属する方は次のアカウントをお使い下さい。 教職員

高専共通システム (Web給与明細、旅費など)にログインする際に利用す るアカウント(ユーザ名@ドメイン)のユーザ名部分をアカウント名とし て入力して下さい。

学生

アカウントに心当たりがない場合は、所属高専の担当部署(例えば情報処 理センターなど)にお問い合わせ下さい。

※このページを表示して時間が経過している場合は、再読み込みしてから所属 機関を選択してください。正しいページに戻れない場合があります。

# TUT Moodle にログイン

Moodleにログインする方法 (5/6)

ユーザー認証情報通知書を見ながら、アカウント名とパスワードを入力します。

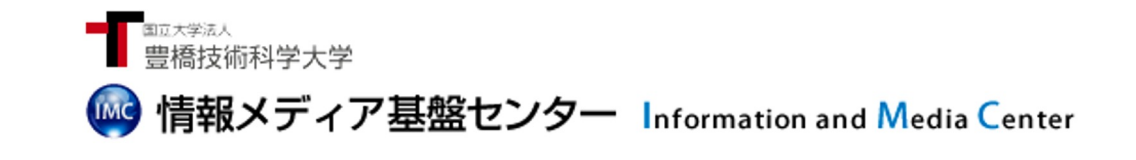

#### [Password authentication]

Login to TUT Moodle

**Username** 

①「アカウント名」を入力

Password

②「パスワード」を入力

□ Do not remember account information in browser.

□ Clear prior granting of permission for release of your information to this service.

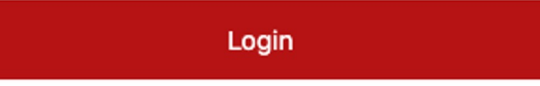

③「Login」をクリック

### Moodleにログインする方法 (6/6)

ログインに成功したら「登録キー」を入力します。

登録キーは講義担当からメールやシラバス等で連絡されると思います。

もし登録キーが分からない場合、講義担当教員に問い合わせてください。

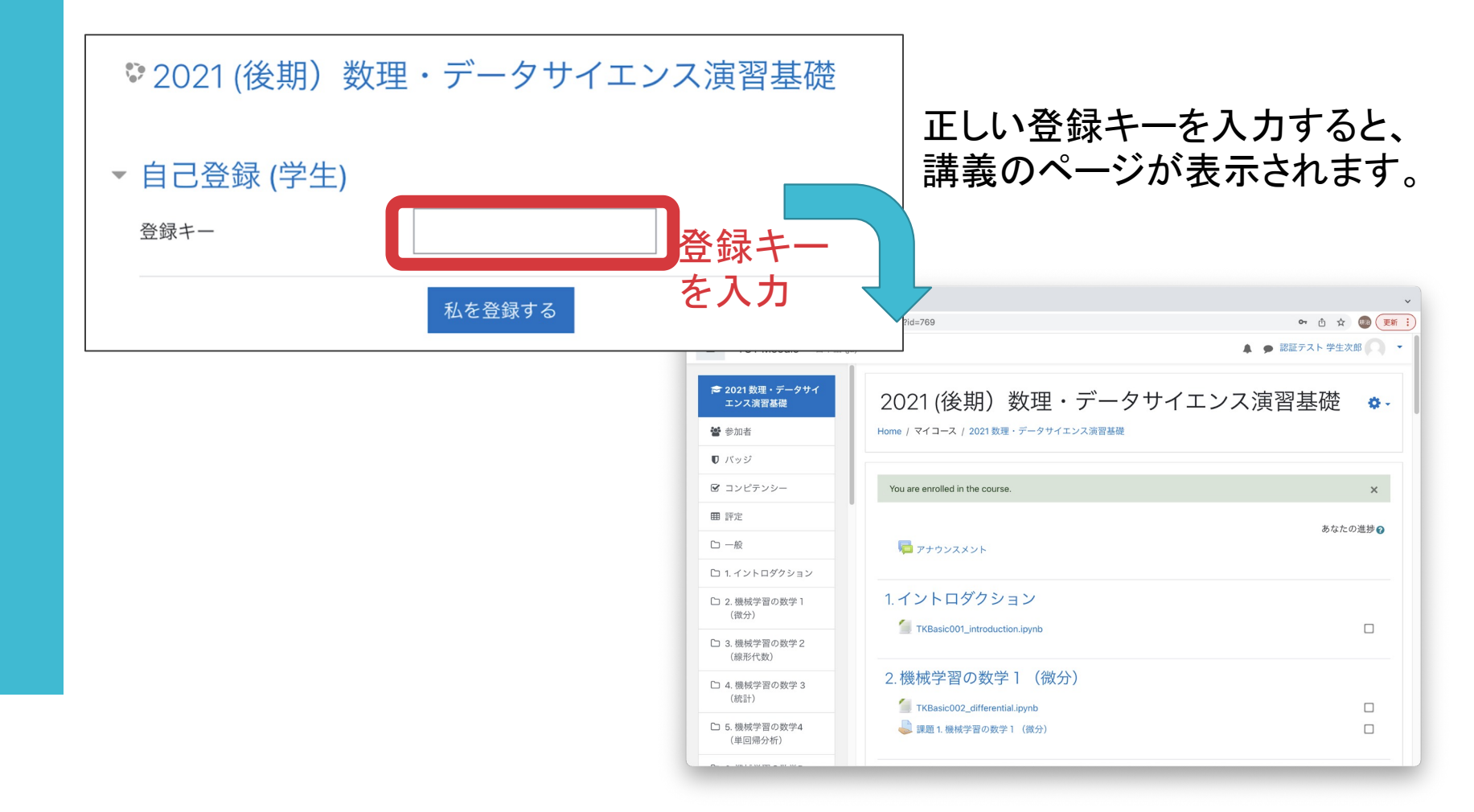

登録キーを 入力し、 ログイン完了

# TT 2. Moodleの利用方法

### • Moodleへのログインする方法

• 課題の確認と提出する方法

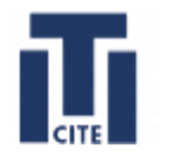

## 課題の確認と提出する方法

### について説明します。

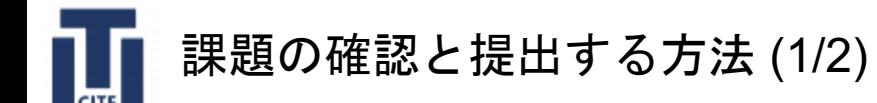

## 課題の確認

1. Moodleにログインし、講義のページに移動します。 2. 講義のページ内で「 」のアイコンで示されているコンテンツが「課題」です。 課題のタイトルをクリックすると課題の内容と提出ステータスを確認できます。

課題1.機械学習の数学1 (微分)

解答を入力し、保存したファイル「TKBasic002\_differential.ipynb」をガイダンス資料で指示したファイル名に変更し、提出して ください。

提出ステータス

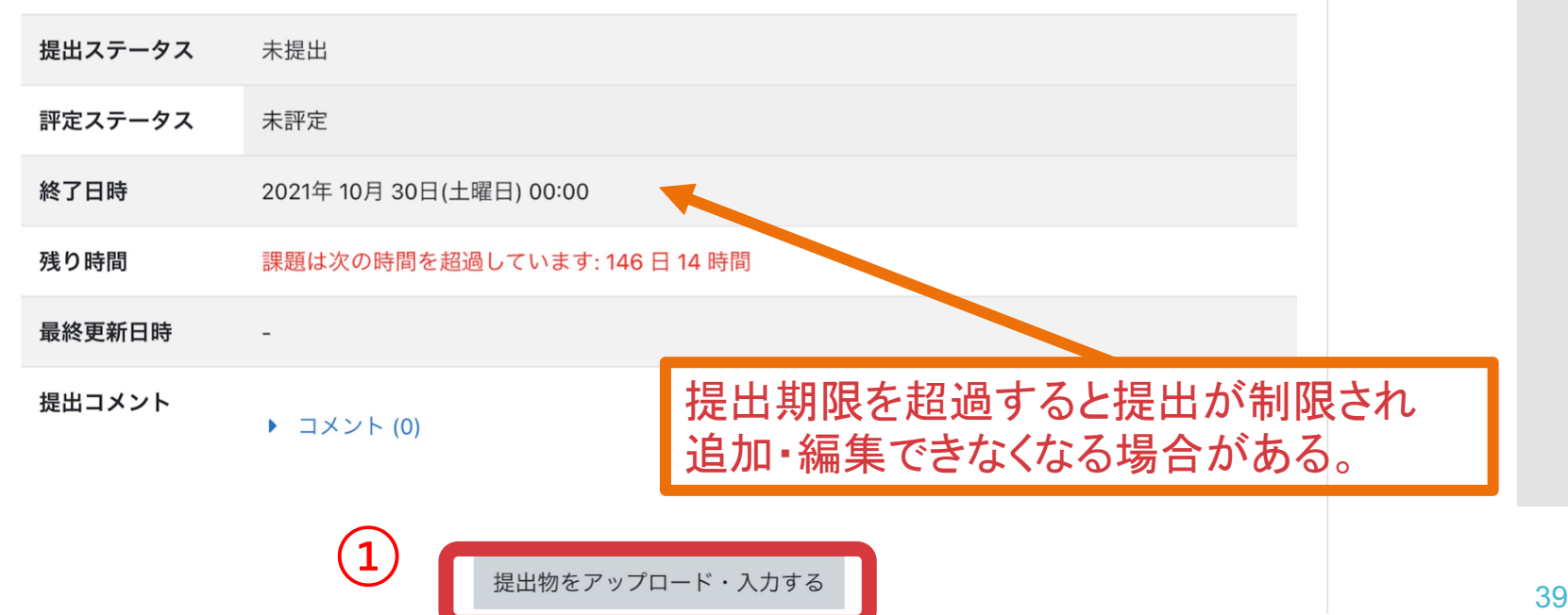

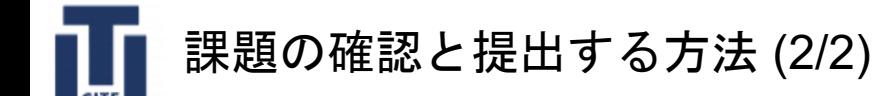

1.アップロードするファイルをドラッグ&ドロップします。

2.「この状態で提出する」をクリックすることでアップロードされます。

### 2021 (後期) 数理・データサイエンス演習基礎

Home / マイコース / 2021 数理・データサイエンス演習基礎 / 2. 機械学習の数学 1 (微分) /課題 1. 機械学習の数学 1 (微分) / 提出を編集する

### 課題 1.機械学習の数学 1 (微分)

解答を入力し、保存したファイル「TKBasic002\_differential.ipynb」をガイダンス資料で指示したファイル名に変更し、提出して ください。

新しいファイルの最大サイズ: 100MB / 最大添付: 20 ファイル提出  $\mathbf{m} \equiv \mathbf{r}$ ■ ファイル ① イルをここにドラッグ&ドロップして追加できます。 ② この状態で提出する トャンセル

## 課題の提出

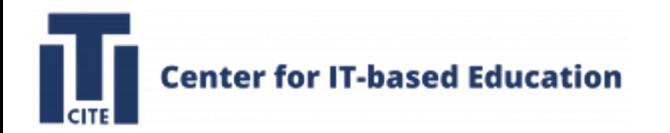

内容

- 1. Google Classroomの利用方法
- 2. Moodleの利用方法
- 3. Microsoft 365のインストール方法
- 4. GIKADAI 数理・データサイエンス・AI教育プログラムの紹介

5. ノートPCの貸出

6. PCなんでも相談室の紹介

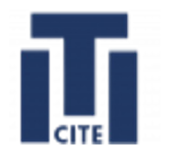

## Microsoft 365のインストール方法

## について説明します。

注意!ノートPCにMicrosoft 365がすでにインストールされて いる場合はこの作業は不要です。

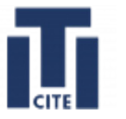

Microsoft 365のインストール方法 (1/15)

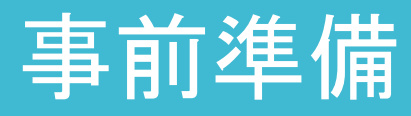

- 1. インストールの前に情報メディア基盤セ (https://imc.tut.ac.jp/microsoft) (特に、「利用資格」「利用範囲」)をよく訪
- 2. パソコンにアンチウィルスソフトがインス インストールされていない場合は済ませ
- 3. 古いofficeがインストールされている場? してください
- 4. Microsoft 365のインストールをするとき [認証]ができません。Edge やFireFox を

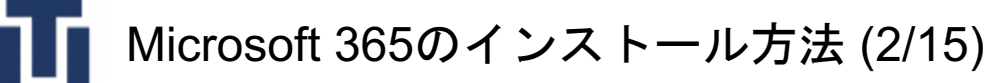

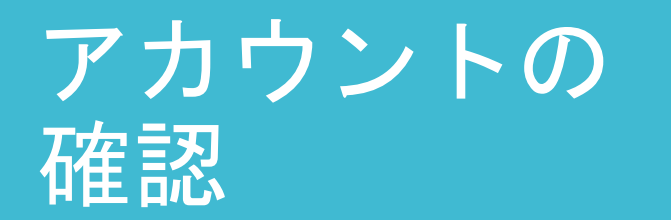

郵送されたユーザ認証情報通知書に記載の「アカウント名」、 「パスワード」、「メールアドレス」を使用します.

### ユーザ認証情報通知書

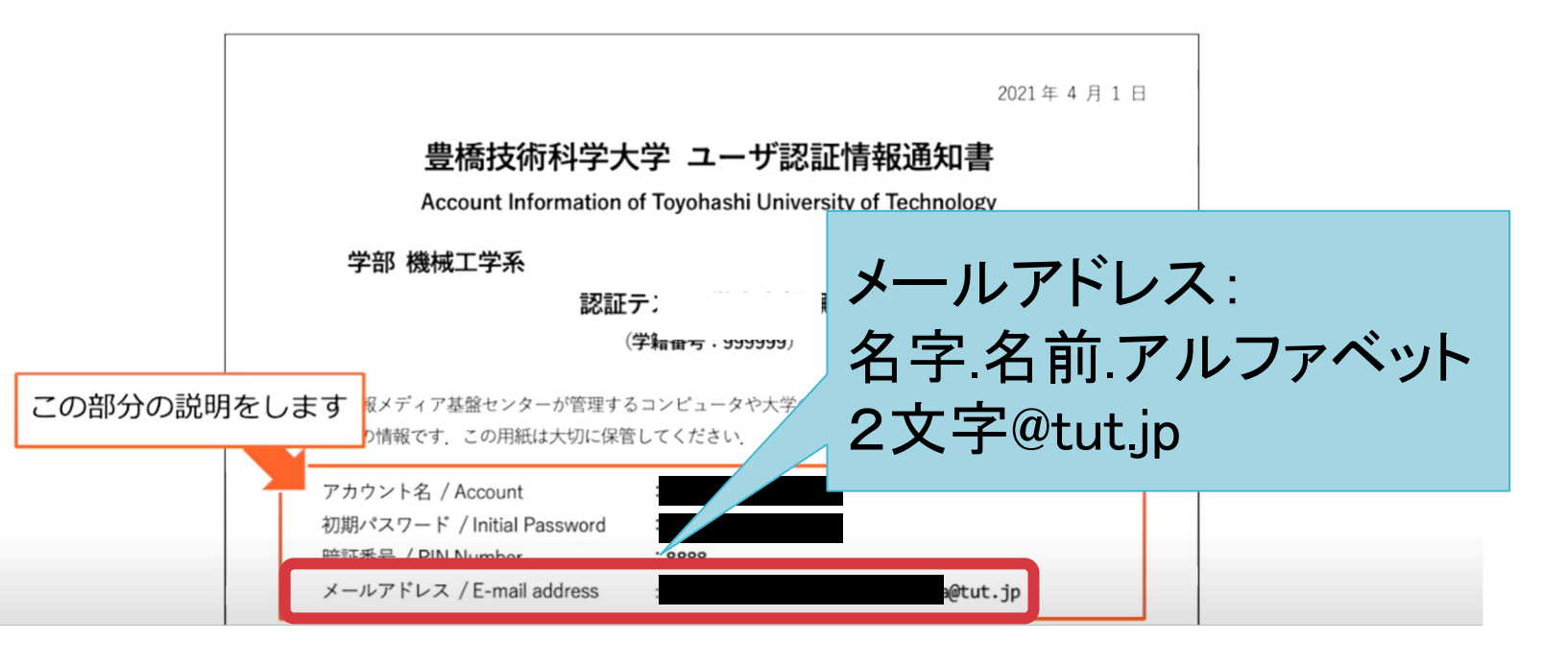

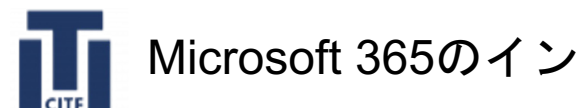

インストール

を始めます

### Microsoft 365のインストール方法 (3/15)

1. https://portal.office.com にアクセスします

- 2.Microsoftの認証画面が表示されるので,
	- メールアドレスを入力してください.

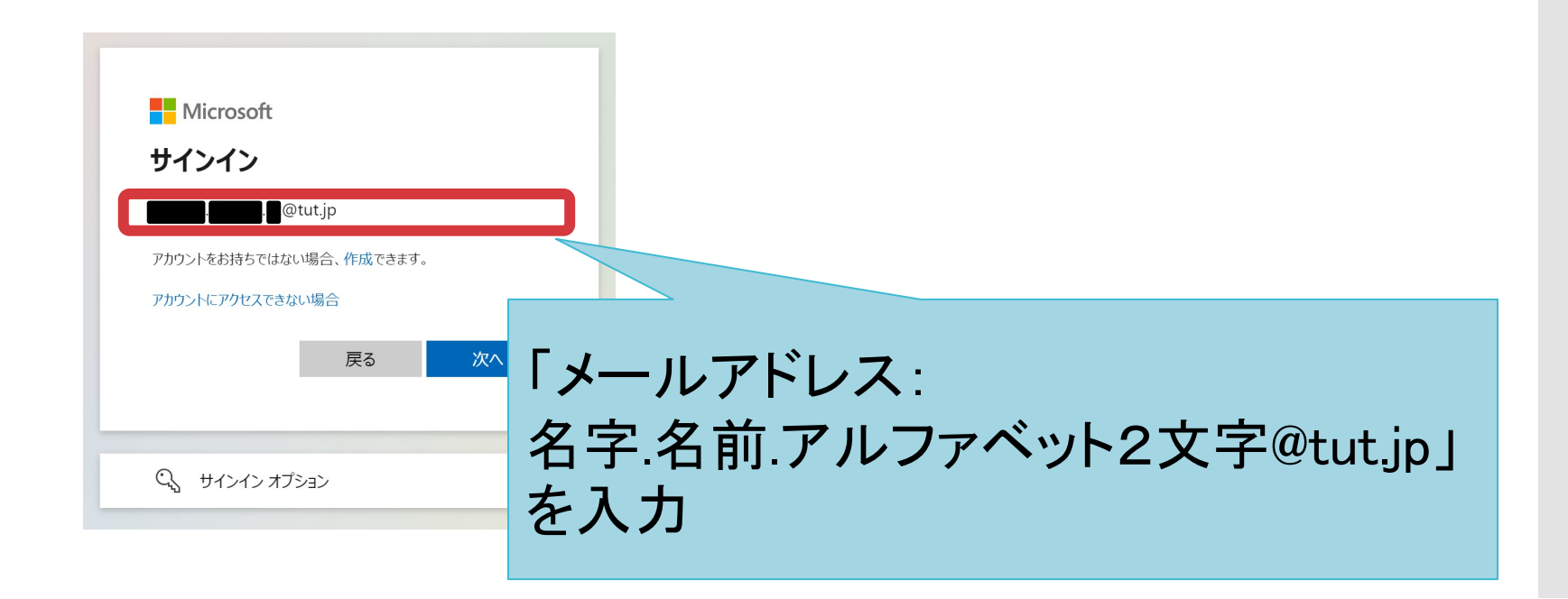

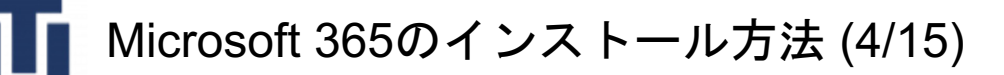

アカウントの 確認

郵送されたユーザ認証情報通知書に記載の「アカウント名」と 「パスワード」を使用します.

### ユーザ認証情報通知書

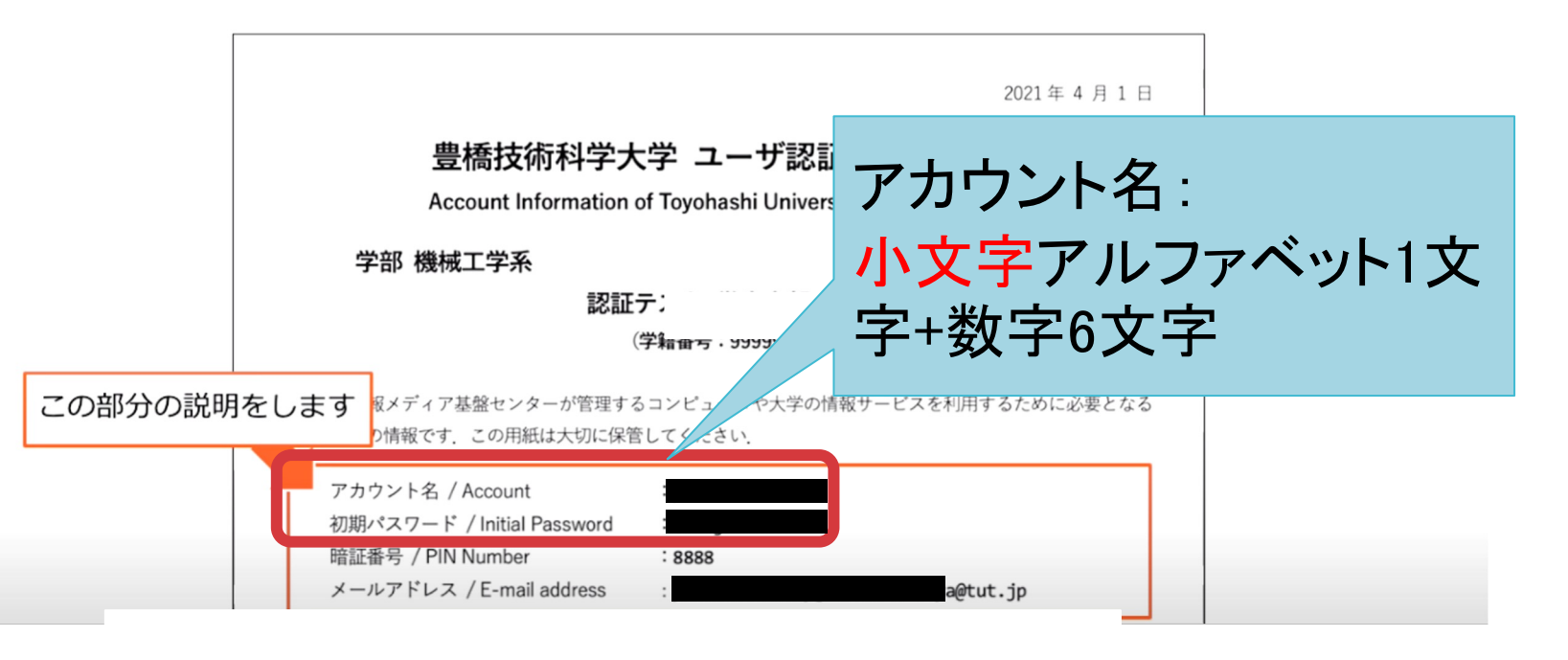

Microsoft 365のインストール方法 (5/15)

## インストール を始めます

情報メディア基盤 センターの認証

本学の認証画面が表示されるので、ユーザ認証情報通知書の ユーザ名:アカウント パスワード:パスワード を、入力して「ログイン」をクリックします ■■■□大学法人<br>■■曹橋技術科学大学 (※) 情報メディア基盤センター Information and Media Center アカウント名 ユーザ名 小文字アルファベット1文字 +数字6文字 パスワード パスワード .............. 〕ブラウザにアカウント情報を記憶させま せん。 □このサービスへの属性送信の同意を取り 消します。 ログイン パスワードをお忘れの方はこちら クリック

### Microsoft 365のインストール方法 (6/15)

# インストール

### 「インストールなど」をクリックし、

### 「Microsoft 365アプリをインストールする」を選択してください

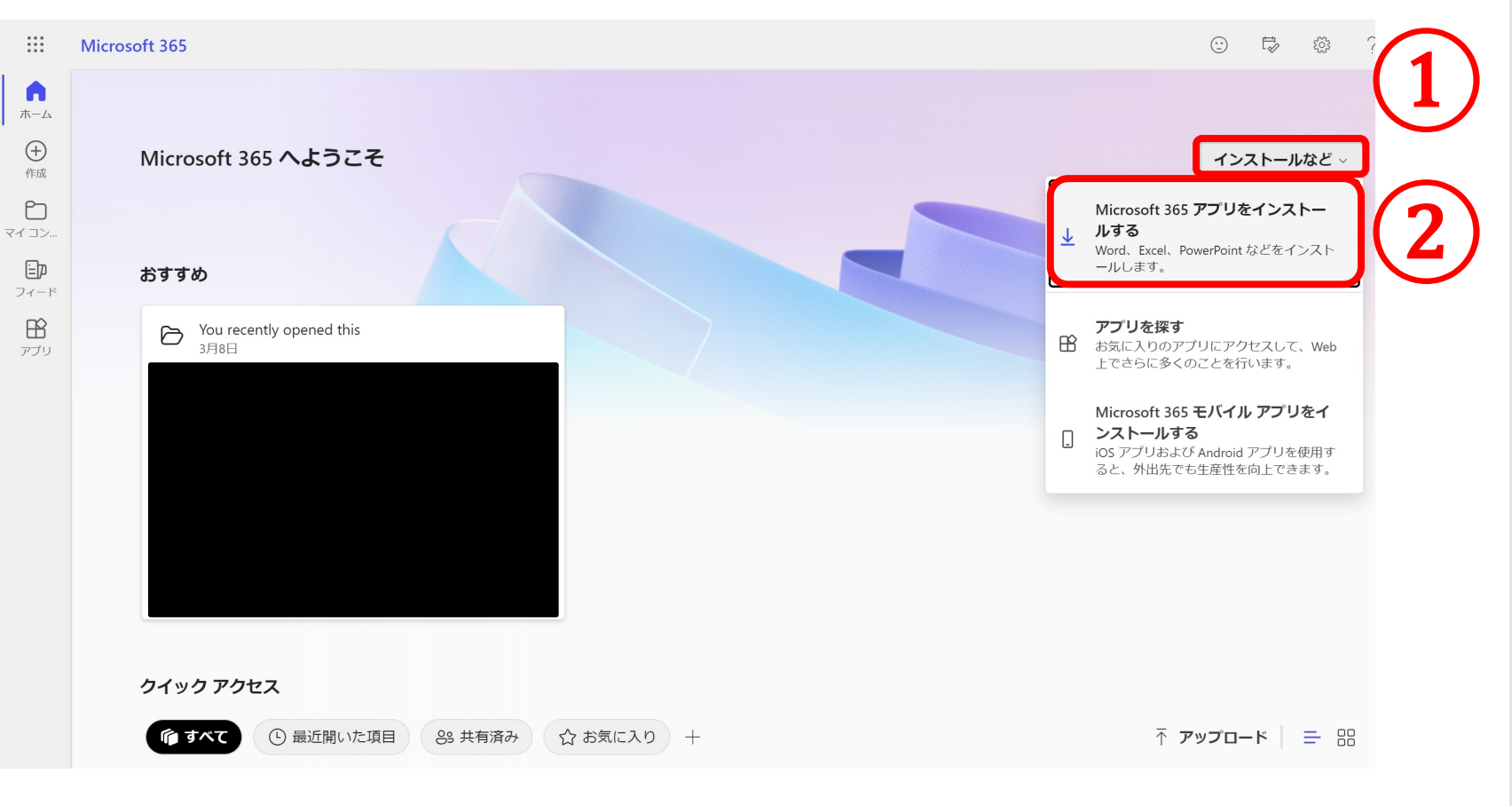

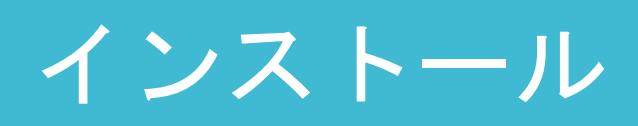

Microsoft 365のインストール方法 (7/15)

### 「アプリとデバイス表示」をクリックします。

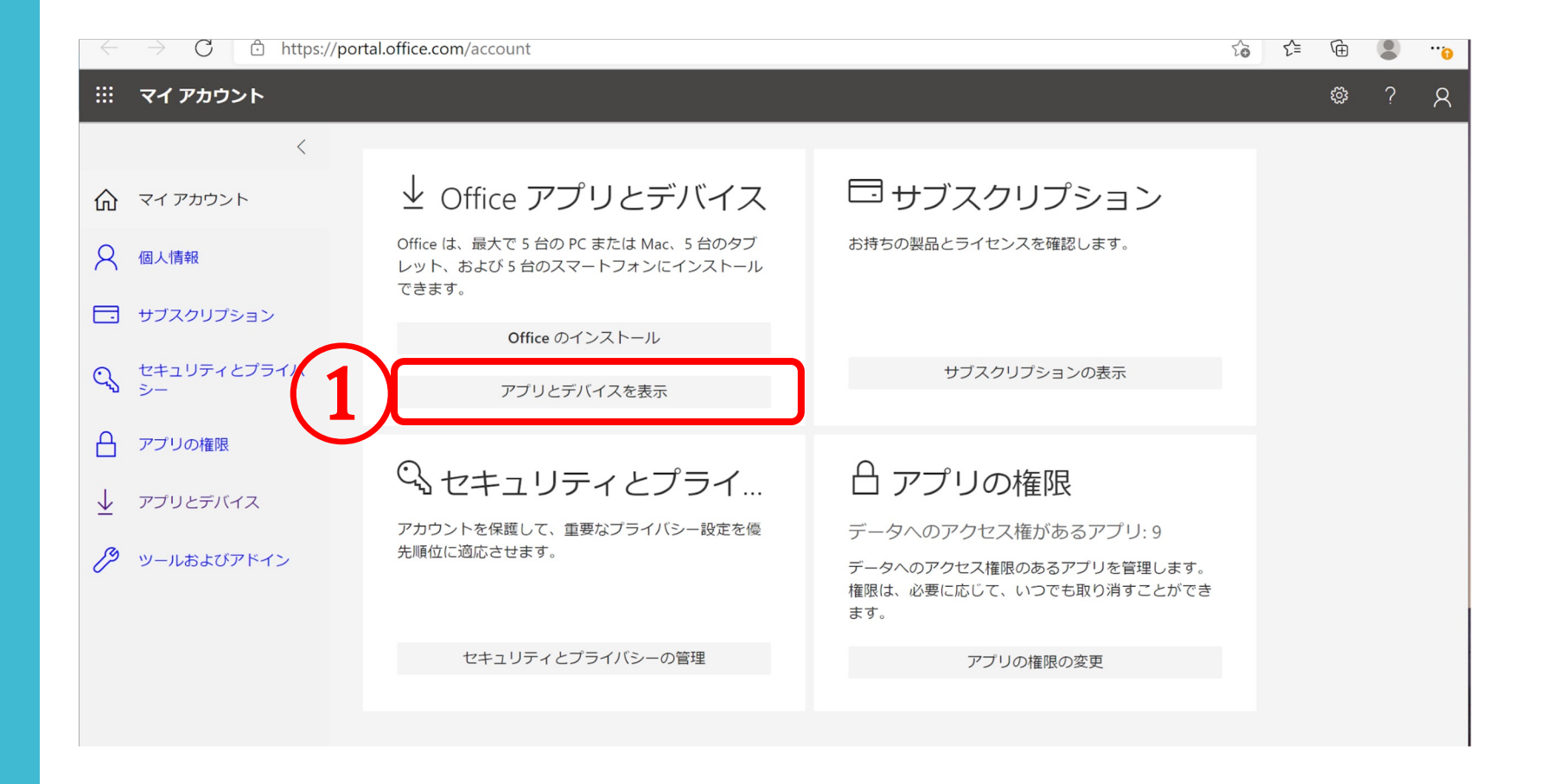

### Microsoft 365のインストール方法 (8/15)

- 1.言語プルダウンから言語の選択します。
- 2.バージョンから「32bit版」か「64bit版」 の

選択をします。

3.1, 2を設定したらインストールをクリックします。

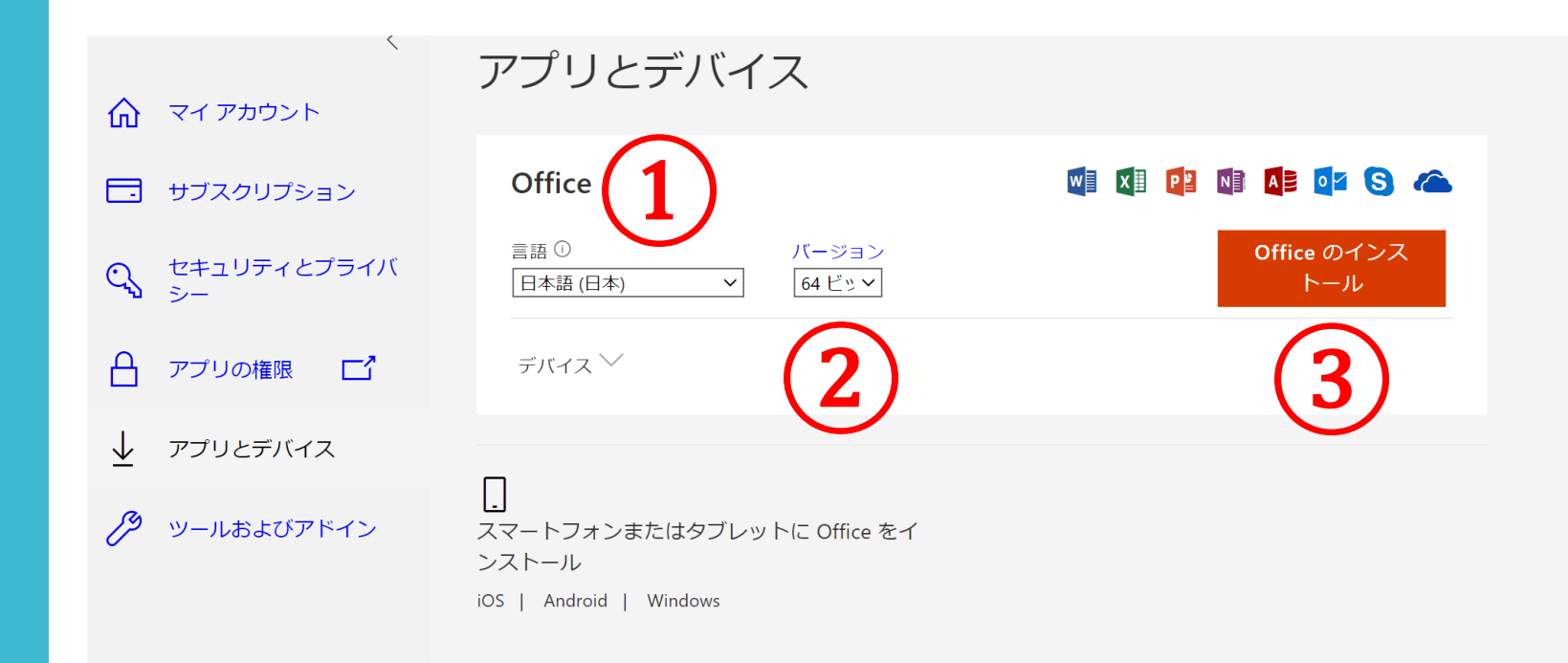

# インストール

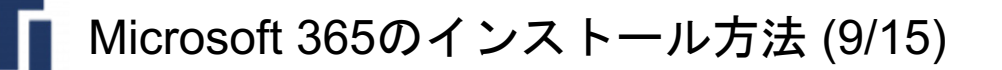

インストール

### 1.インストールをクリックすると、画面右上に

「OfficeSetup.exe」ファイルを開く

が表示されるので、ファイルを開き[実行]をクリックします。

2.「このアプリがデバイスに変更を加えることを許可しますか?」 と表示されるので、「はい」をクリックして、インストールを開始します。

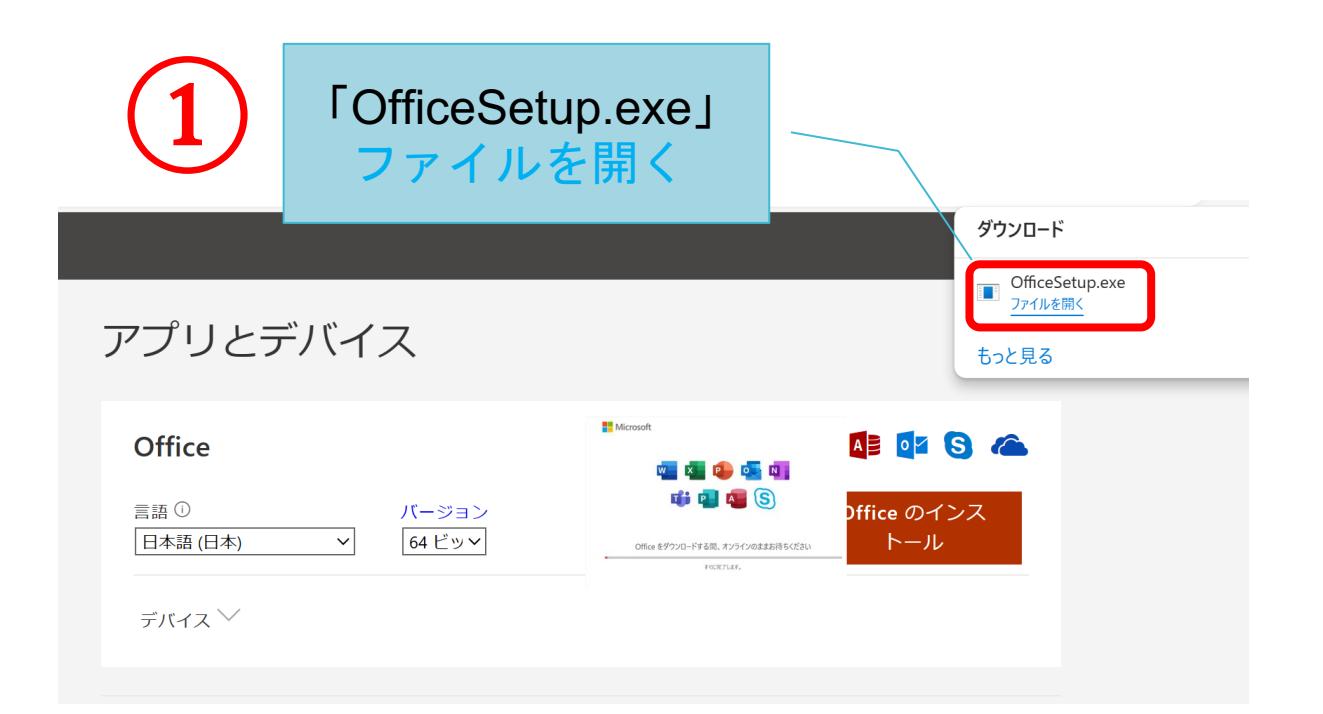

#### 51

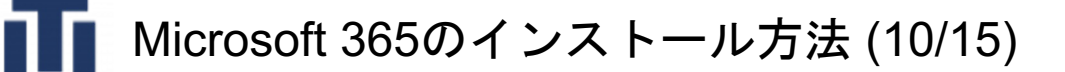

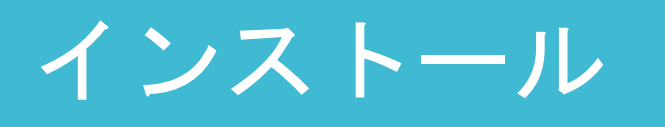

1.これでインストールは完了です。インストール完了の画面が出たら、 「閉じる」をクリックします。

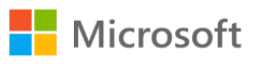

準備ができました。

Microsoft 365と Office アプリがコンピューターにインストールされていま す。

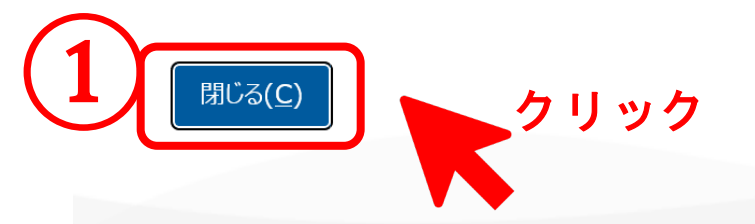

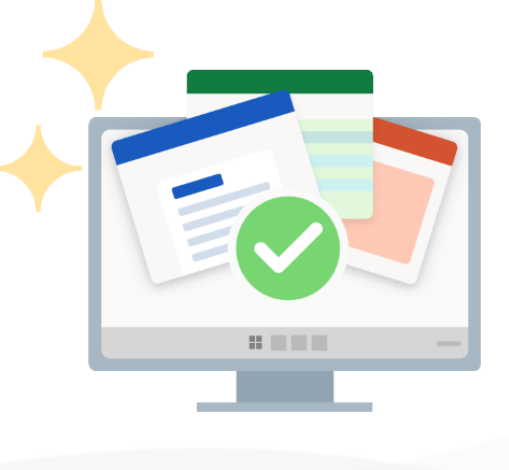

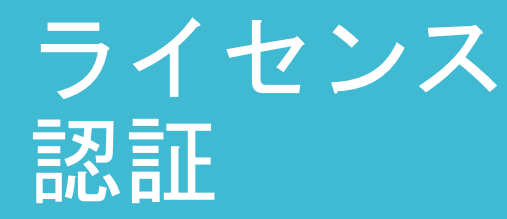

Microsoft 365のインストール方法 (11/15)

- 1.インストール後、OfficeのWordを 起動する。 パソコン画面左下の「Windows」 ボタン = をクリックし、 アプリケーション一覧から「Word」を 選択しクリックします。
- 2. Microsoft 365 に使用する メールアドレス (名字.名前.アルファベット2文字@tut.jp) でサインインします。
- 3.「続行」をクリックします。

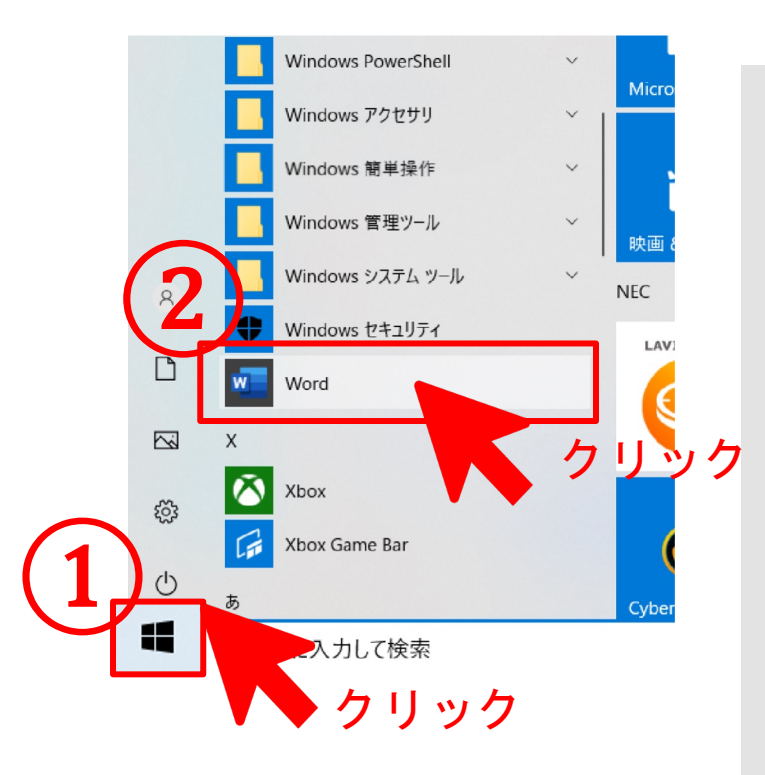

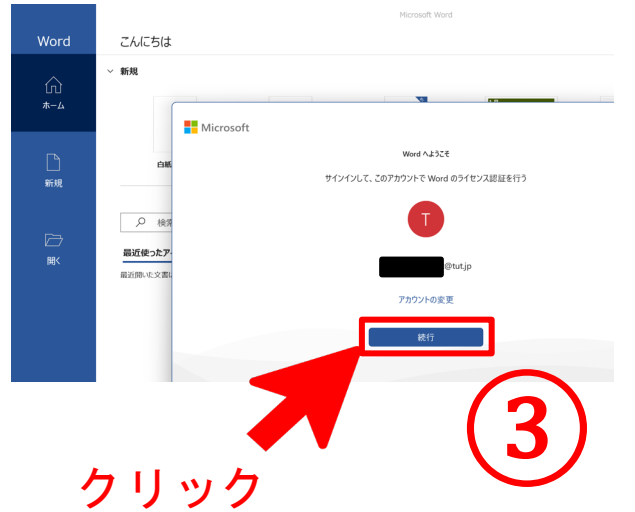

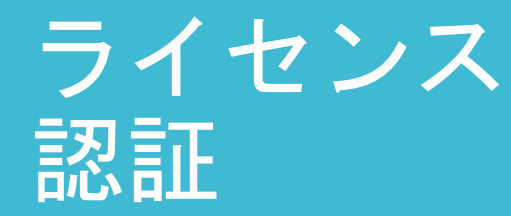

Microsoft 365のインストール方法 (12/15)

### 4.Microsoft Officeライセンスの認証を行います。

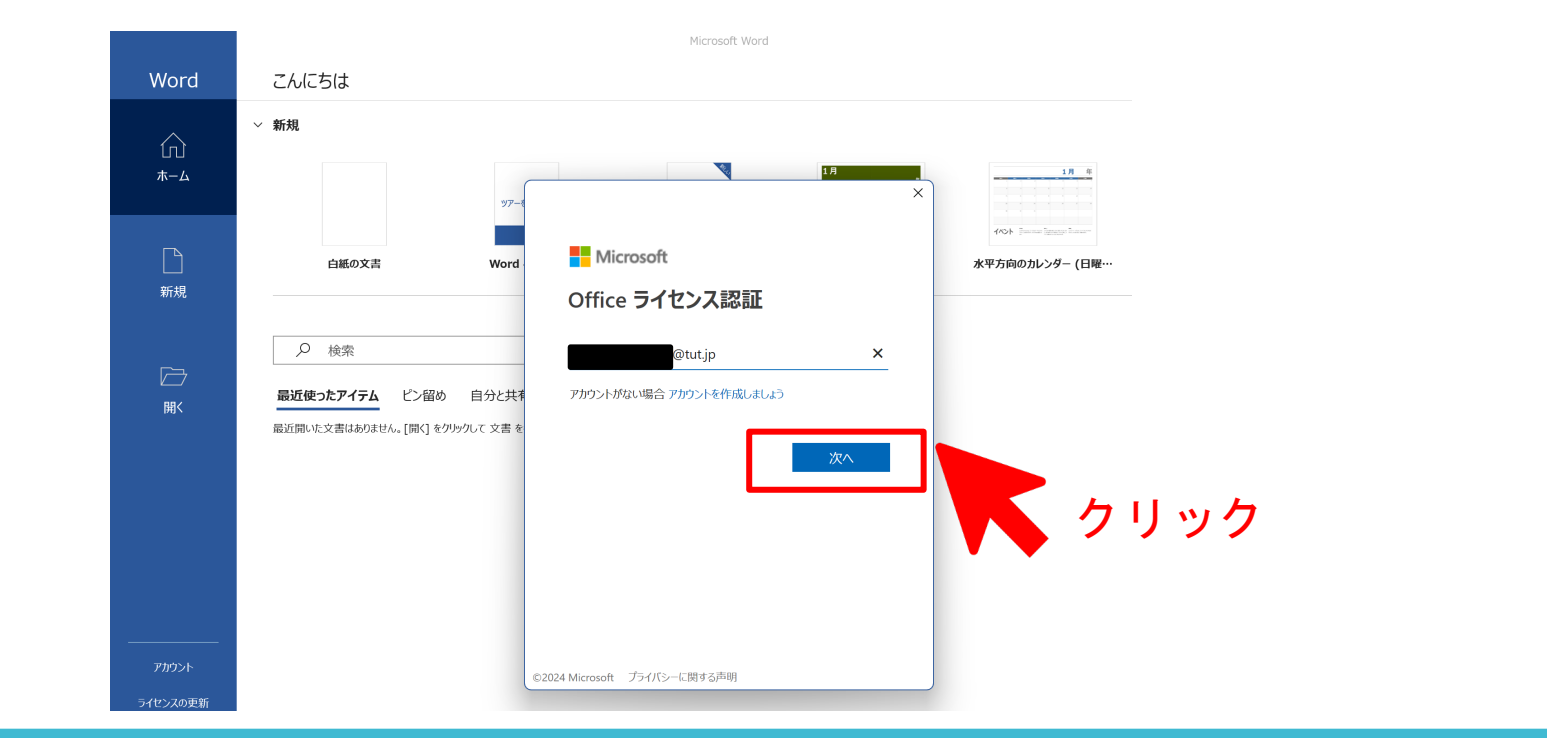

5.再度、大学の認証の確認があった場合は、 ユーザー認証情報通知書を参照し、 アカウント名とパスワードを入力します。

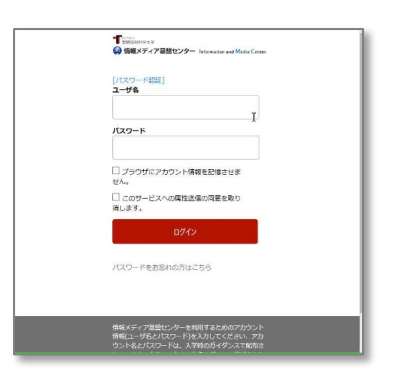

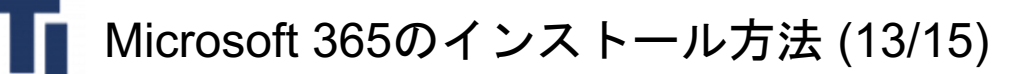

ライセンス 認証

6.「ライセンス契約に同意します」という画面が出るので 「同意する」をクリックします。

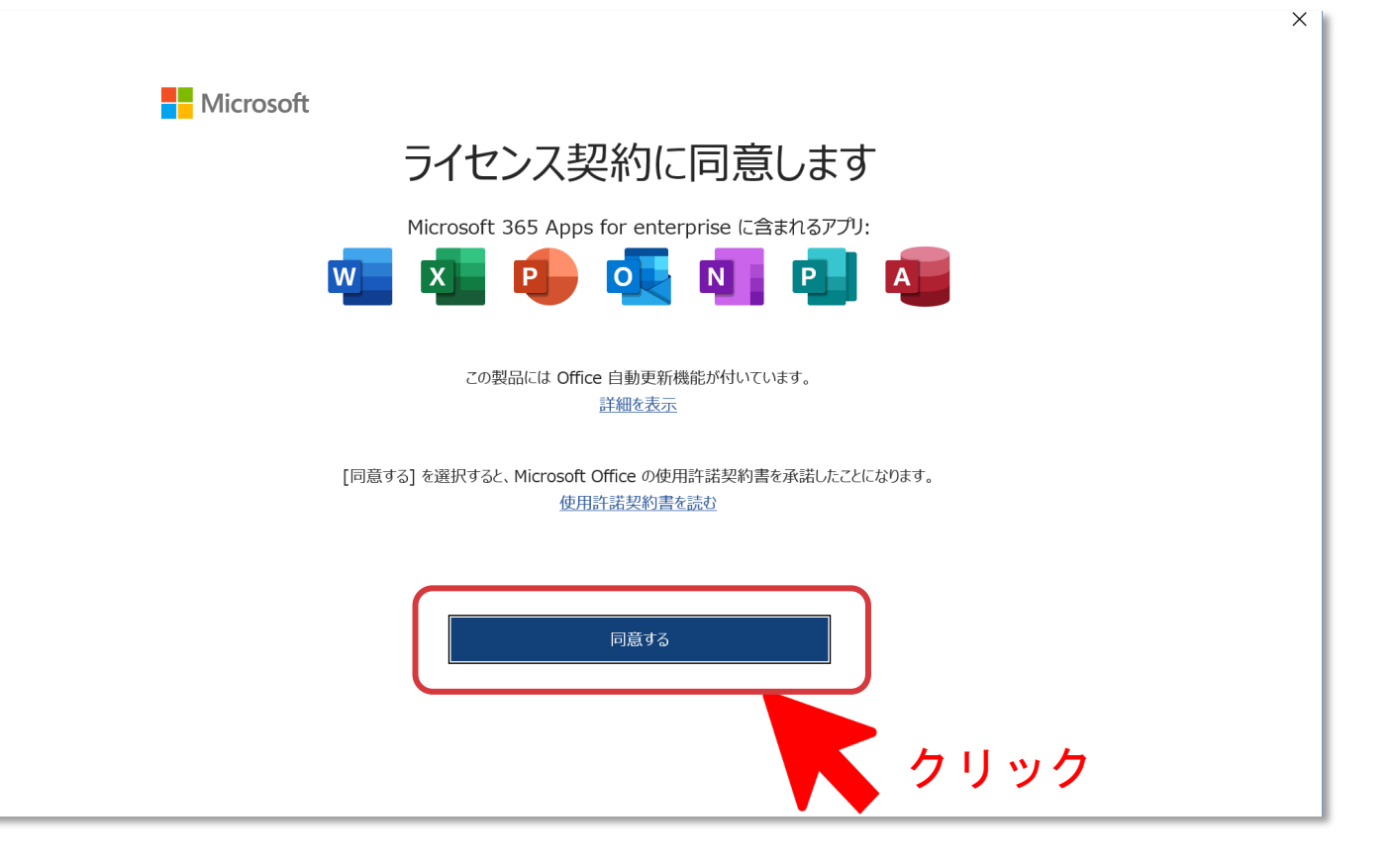

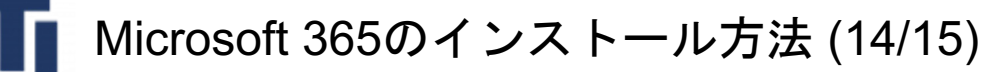

## ライセンス 認証

7.Word の「アカウント」をクリックしてアカウントの内容を 確認します。

### ユーザー情報:

### 使用者:

### が、メールアドレスであれば完了です。

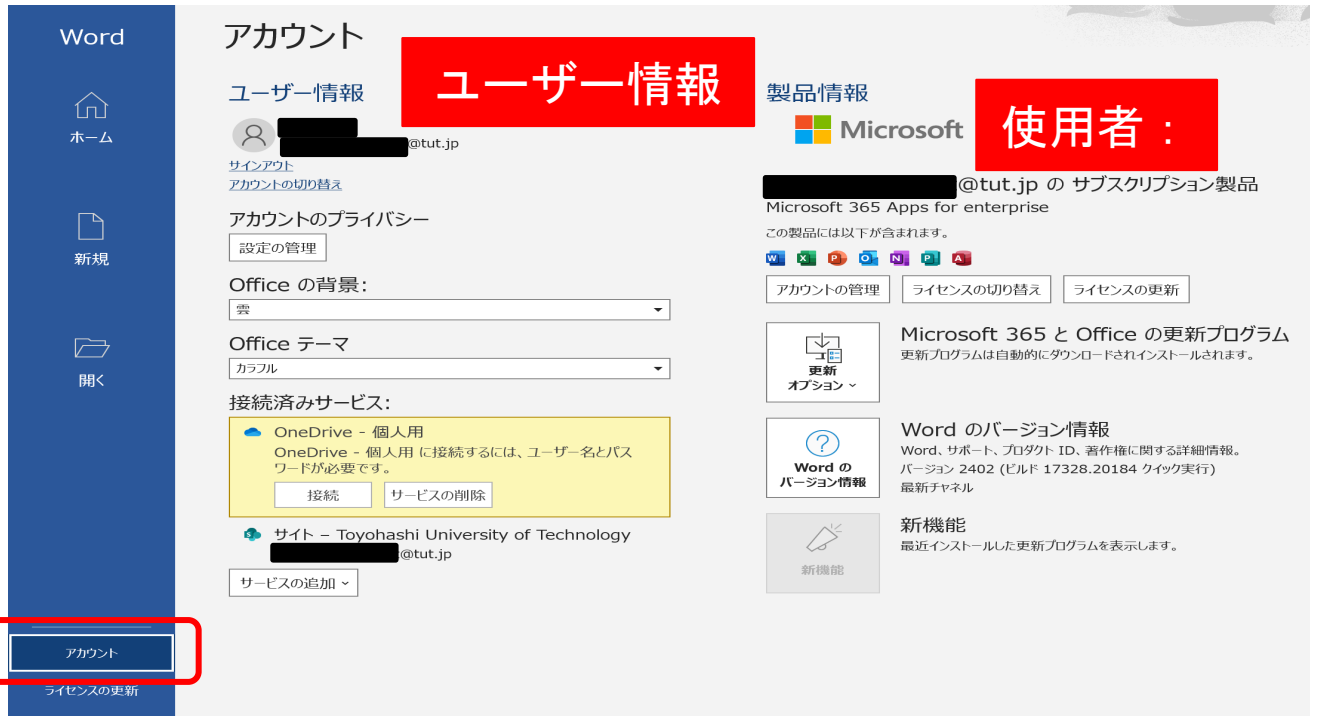

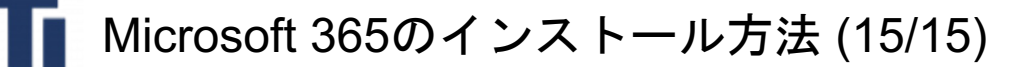

お疲れ様 でした

どうしてもインストールができない場合は、 CITEサポートへご相談ください。

問い合わせ先:

cite-support@cite.tut.ac.jp

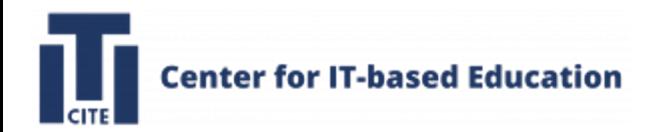

内容

- 1. Google Classroomの利用方法
- 2. Moodleの利用方法
- 3. Microsoft 365のインストール方法
- 4. GIKADAI 数理・データサイエンス・AI教育プログラムの紹介
- 5. ノートPCの貸出
- 6. PCなんでも相談室の紹介

データ科学によるものづくり技術の変革を起こす GIKADAI 数理・データサイエンスAI教育プログラム 豊橋技術科学大学

国立大学法人

https://cite.tut.ac.jp/program-series/mdash

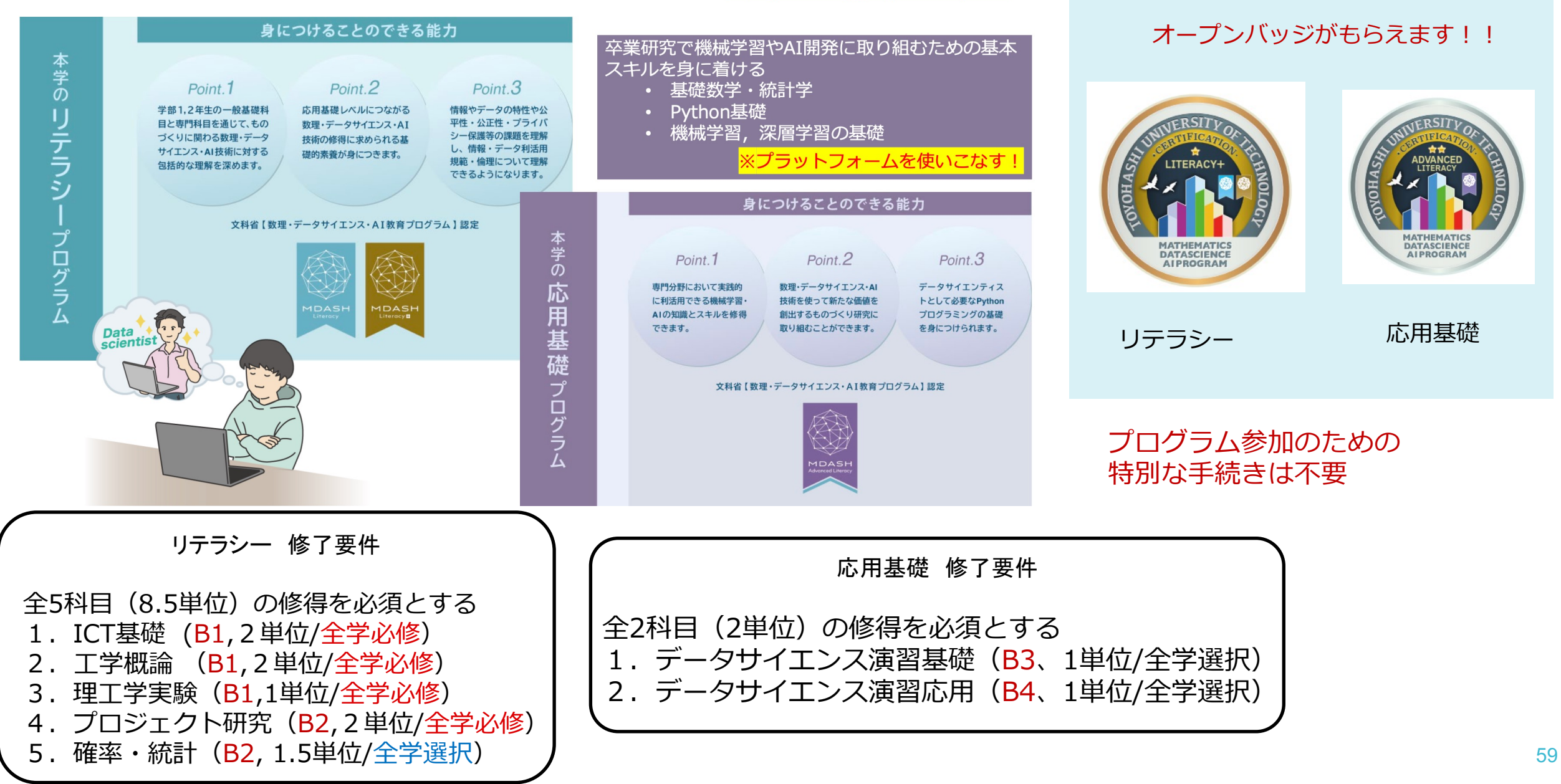

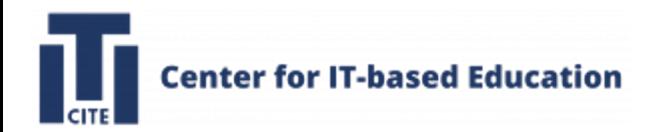

内容

- 1. Google Classroomの利用方法
- 2. Moodleの利用方法
- 3. Microsoft 365のインストール方法
- 4. GIKADAI 数理・データサイエンス・AI教育プログラムの紹介

5. ノートPCの貸出

6. PCなんでも相談室の紹介

# 5. ノートP[Cの貸出制度](https://forms.gle/feTqzxst1woRB24x7)

- 経済的理由やPCの故障等によってノートPC 在学生を対象
- 長期貸出(半期ごとの貸出)と短期貸出(最長
- 貸出申請先: https://forms.gle/feTqzxst1wo ※本学アカウントでGoogleにログイン後、フォ
- 問い合わせ先: cite-support@cite.tut.ac.jp

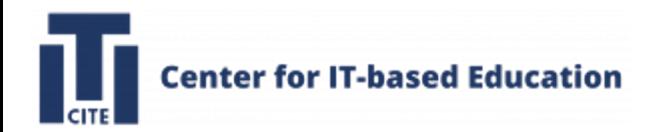

内容

- 1. Google Classroomの利用方法
- 2. Moodleの利用方法
- 3. Microsoft 365のインストール方法
- 4. GIKADAI 数理・データサイエンス・AI教育プログラムの紹介

5. ノートPCの貸出

6. PCなんでも相談室の紹介

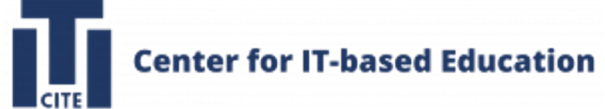

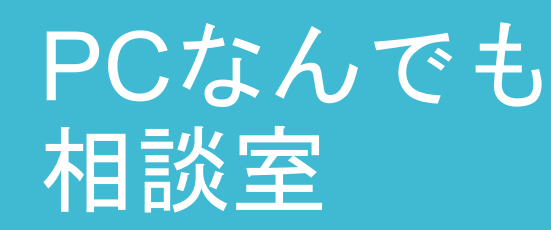

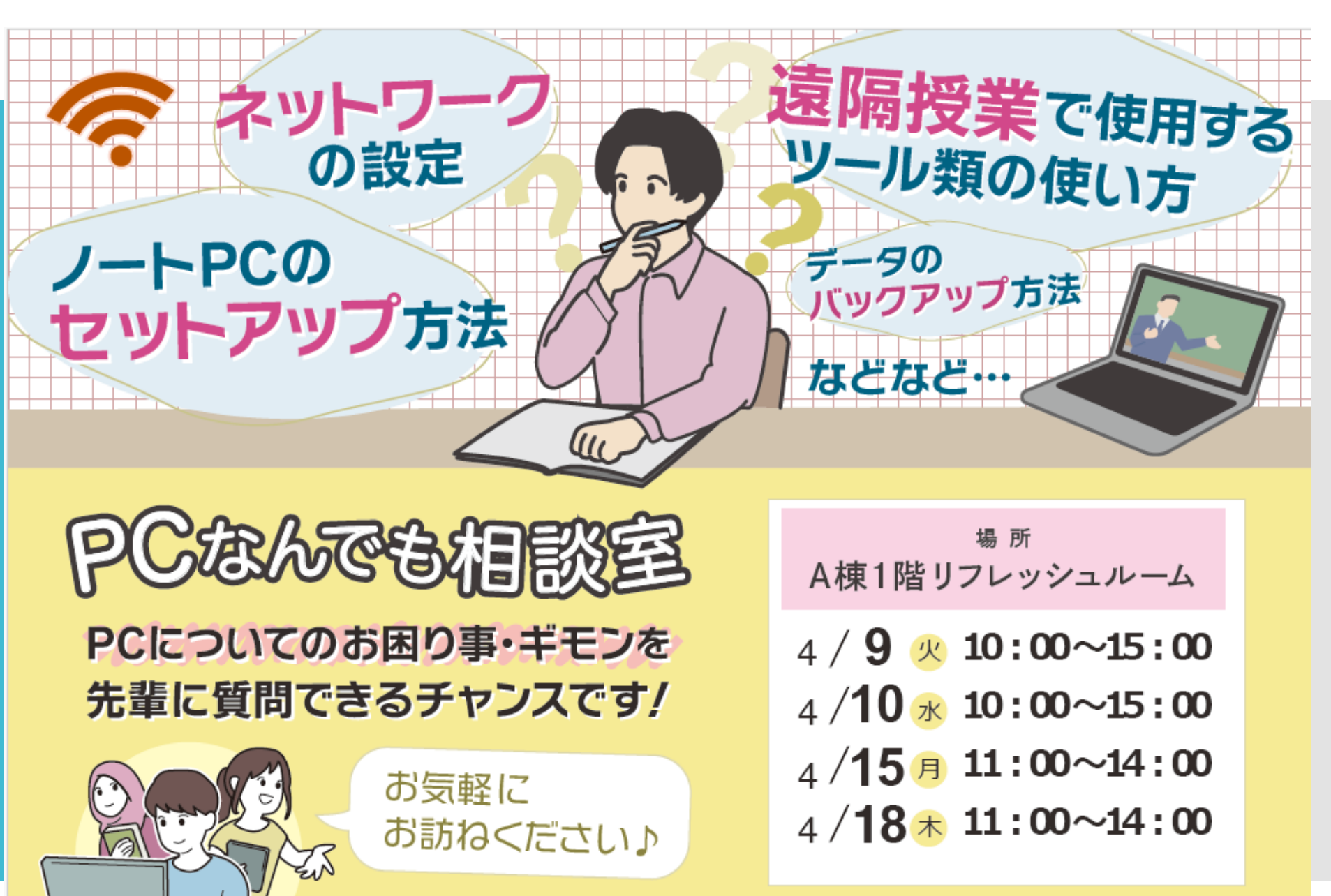

本件の問い合わせ先 III IT 活用教育センターサポート窓口 cite-support@cite.tut.ac.jp